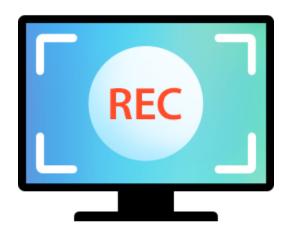

# **Movavi Screen Capture Pro 10 for Mac**

# **Recording screen**

Capture any fragment of your screen or the full desktop.

# **Recording Skype calls**

Record Skype calls with sound from both ends.

# **Don't know where to start?** Read these tutorials:

# **Recording online video**

Record video from online video websites such as YouTube or Vimeo.

# **Recording only audio**

Record any sound from a device or music on your computer.

# **Recording video from players**

Record any video in your player.

Need more help?

Write to us at <a href="mailto:support@movavi.com">support@movavi.com</a>
Or <a href="mailto:click here">click here</a> to open live chat.

# **Table of Contents**

| Activating Screen Capture Pro               | 3  |
|---------------------------------------------|----|
| Activating without Internet access          | 4  |
| Trial limitations                           | 6  |
| Recording video from screen                 | 7  |
| Recording online video                      |    |
| Recording with webcam                       |    |
| Recording video from players                |    |
| Recording Skype calls Recording Skype calls |    |
| Making an animated GIF                      |    |
| Record audio only                           |    |
| Launcher                                    |    |
| Quick capture shortcuts                     |    |
| Setting up a screen recording               |    |
| Capture area                                |    |
| Sound                                       |    |
| Webcam                                      |    |
| Mouse cursor effects                        |    |
| Recording keystrokes                        |    |
| Scheduling                                  |    |
| Time limit                                  |    |
|                                             |    |
| Starting the recording                      |    |
| Permissions                                 |    |
| Editing captured files                      |    |
| Opening the editor                          |    |
| Opening previous recordings                 |    |
| Cutting recordings                          |    |
| Changing the format                         |    |
| Advanced settings                           |    |
| Uploading videos to YouTube                 |    |
| Uploading videos to Google Drive            |    |
| Uploading to Movavi Cloud                   |    |
| Taking screenshots                          |    |
| Full screen screenshots                     |    |
| Screenshots during recording                |    |
| Taking webpage screenshots                  |    |
| Uploading to Google Drive                   |    |
| Editing screenshots                         |    |
| Opening screenshots                         |    |
| Resizing images                             | 73 |
| Cropping images                             | 75 |
| Using the Brush                             |    |
| Adding arrows                               | 77 |
| Adding lines                                | 78 |
| Adding frames                               | 79 |
| Highlighting objects                        | 80 |
| Adding text                                 | 81 |
| Saving edited screenshots                   | 82 |
| Screen Capture Pro preferences              | 83 |
| General preferences                         | 84 |
| File preferences                            | 86 |
| Keyboard shortcuts                          | 87 |
| Video preferences                           | 88 |
| Webcam preferences                          |    |
| Effects                                     |    |
| Adding a logo                               |    |
| Sharing preferences                         |    |
| Help and support                            |    |
| Installing Movavi Sound Grabber             |    |
| Uninstalling Movavi Sound Grabber           |    |
| System requirements                         |    |
| Supported formats                           |    |
| Codec activation                            |    |
| How to collect logs                         | 90 |

# **Activating Screen Capture Pro**

We are no longer developing Movavi Screen Capture Pro. The program will continue to work, but now it's impossible to buy an activation key. If you're interested in moving to a new screen recording program, we have an alternative solution — Movavi Screen Recorder. Click here to buy this program.

If you already have the Screen Capture Pro activation key, follow the instructions below.

**Step 1:** On the launcher window, click the **Activate** button.

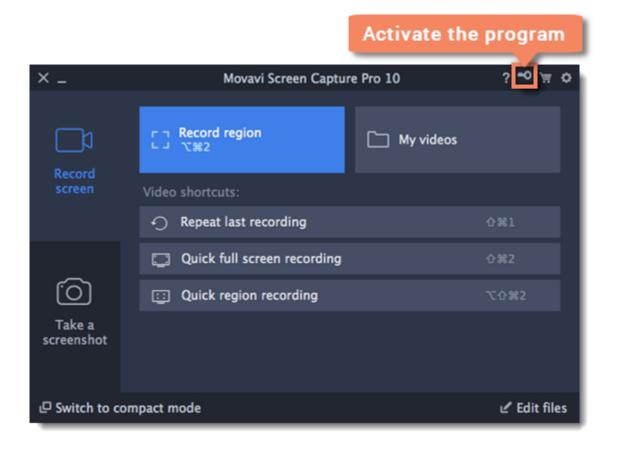

**Step 2:** Enter your activation key and click **Activate**.

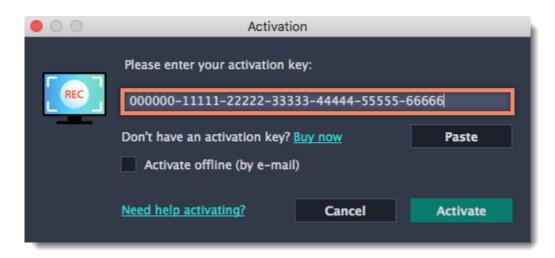

# **Activating without Internet access**

If your computer is not connected to the Internet, you can activate Movavi Screen Capture Pro via email.

**Step 1:** On the launcher window, click the **Activate** button.

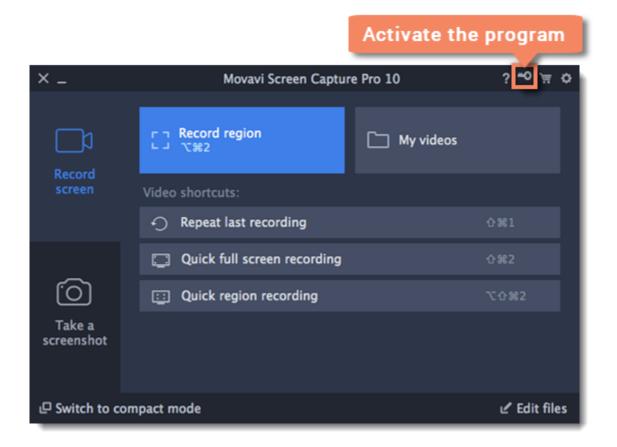

Step 2: Enter your activation key and select the Activate offline option. Then, click Activate.

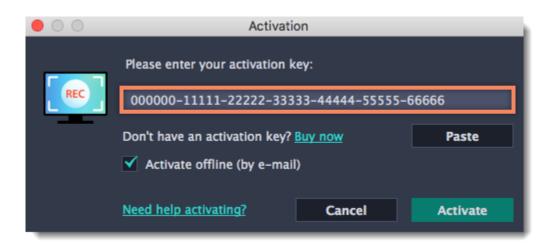

**Step 3:** In the next window, click **Copy** and transfer this information to a computer or device with an Internet connection.

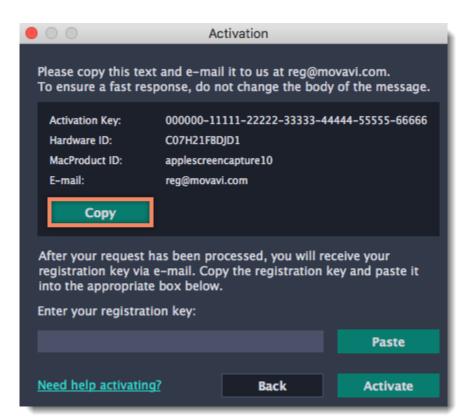

**Step 4:** When you have access to the Internet, paste the information you copied into a new e-mail and send it to <a href="mailto:reg@movavi.com">reg@movavi.com</a>. You should receive a reply within an hour. Copy the **registration key** from the reply and transfer it to the computer with Movavi Screen Capture Pro.

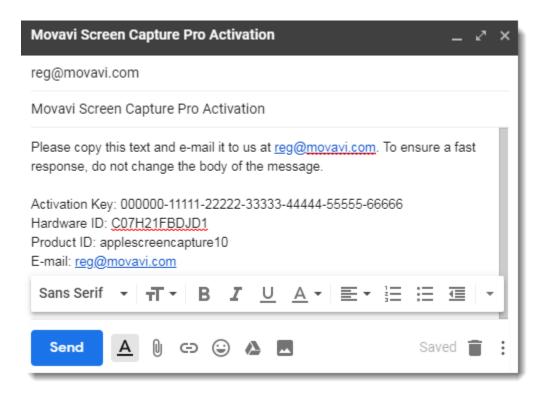

**Step 5:** Return to the window with offline activation. If you've closed the window, repeat steps 1-3 and enter the *same activation key you used before*. Then, paste the registration key into the box and click **Activate**.

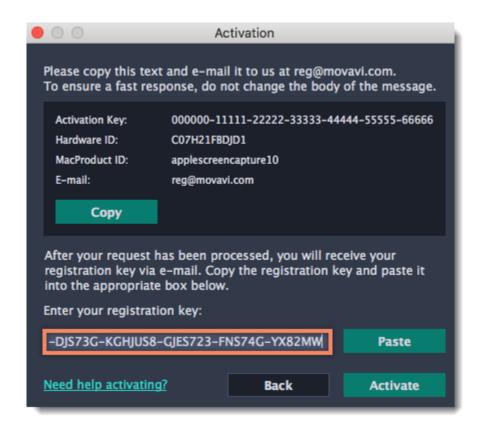

# **Trial limitations**

When you first start your copy of Movavi Screen Capture Pro, it will be running in **LIMITED TRIAL MODE** until you activate the program. You can use all the features, but the following restrictions will apply:

| • • • • • • • • • • • • • • • • • • • •                                         |                                                                                            |
|---------------------------------------------------------------------------------|--------------------------------------------------------------------------------------------|
| TRIAL VERSION                                                                   | FULL VERSION                                                                               |
| Movavi Screen Capture Pro will stop working after 14 days                       | ✓ Lifetime license                                                                         |
| A watermark with the words 'trial version' will be added to all exported videos | <ul><li>No annoying watermarks</li><li>Add your own logo to your recorded videos</li></ul> |
| Capture time is limited to 5 minutes per video                                  | ✓ Unlimited capture time                                                                   |
|                                                                                 | ✓ Free updates                                                                             |
|                                                                                 | ✓ Discounts on other Movavi products and upgrades                                          |

#### **Recording video from screen**

#### How to make a screencast with Movavi Screen Capture Pro

This tutorial will show you how to record and save a video from what's happening on your screen.

#### Step 1: Set up the capture area

1. On the Movavi Screen Capture Pro launcher, click **Record region**.

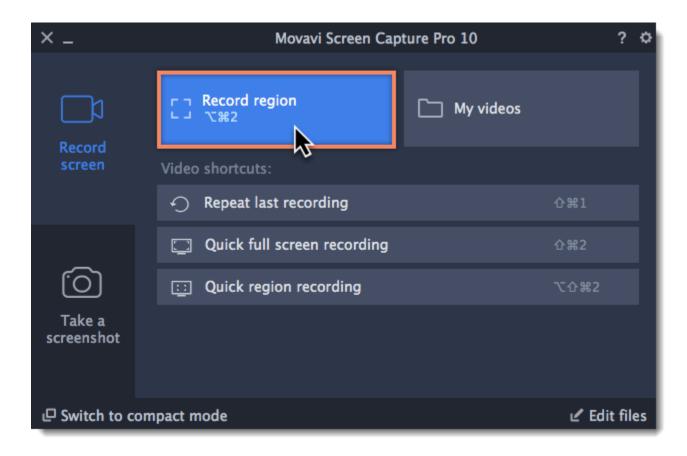

- **2.** Select the part of the screen that you want to record:
- Click and drag on the screen to select the capture area.
- To record a window or a window panel, hover your mouse pointer over it and click once a frame appears around it.
- To record the full screen, click the **full screen** button.

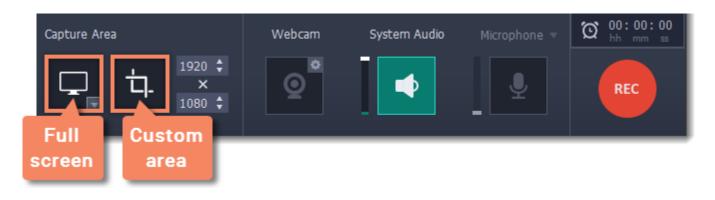

Learn more: Capture area

#### Step 2: Set up the sound

### Recording system audio

- 1. Click the System Audio button to enable recording sounds and audio playing on your computer.
- **2.** Use the slider on the left to set the necessary recording volume.

# Recording from a microphone

- **1.** Make sure that a microphone is connected to your computer.
- **2.** Click the **Microphone** button to enable recording sounds from external devices.
- **3.** Click the arrow above the Microphone button and select the device you want to use for recording.

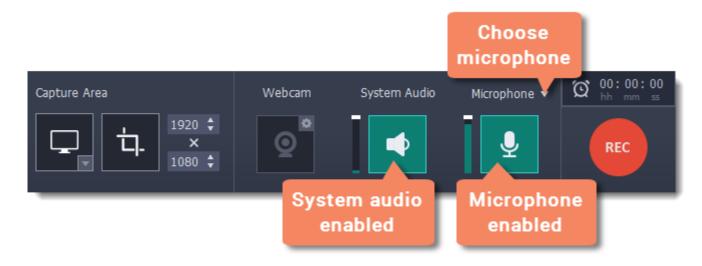

# **Step 3: Start recording**

When you're ready to begin, click the **REC** button. You will be given a 3-second countdown before the recording begins.

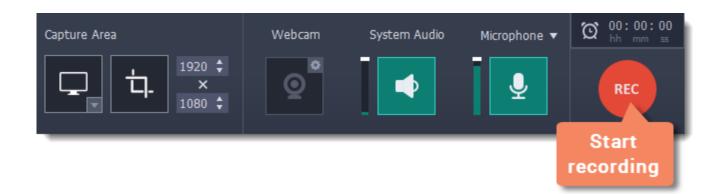

Use these keyboard shortcuts to control the recording process:

- **−**#1 pause the recording
- **−#3** take a snapshot of the capture area
- **~**₩2 end capture and save the recording

Tip: these are the default hotkeys. You can change them in the Keyboard Shortcuts section of the preferences.

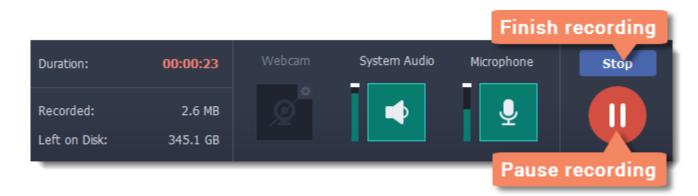

When you're ready to finish your recording, click Stop on the recording panel or use the  $\neg 2$  keyboard shortcut .

# **Step 4: Edit the recording (optional)**

When you finish recording, the capture editing window will open. Your video is ready and saved in MKV format, but you can preview it, edit, or save it in a different format.

#### **Cutting the recording**

To cut out a fragment:

- 1. Place the position marker to the beginning of the unwanted fragment and click the scissors icon.
- 2. Move the position marker to the end of the fragment and click the scissors button again.
- **3.** Move the position marker to the center of the fragment to select it and click the **trash can** button.

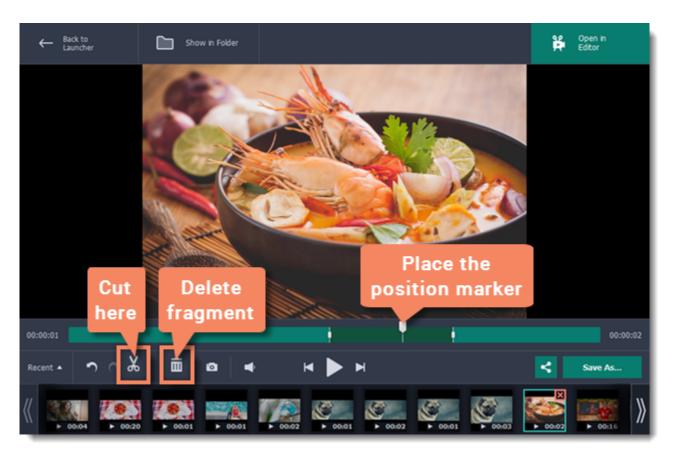

### Saving the edited recording

To save the trimmed version, or to change the format of your recording:

- 1. Click the **Save As** button. The output options will open.
- 2. Choose a name and location for saving the video.
- 3. Click one of the squares at the top to choose a format for saving your video.
- **4.** Click **Save** to start processing your recording.

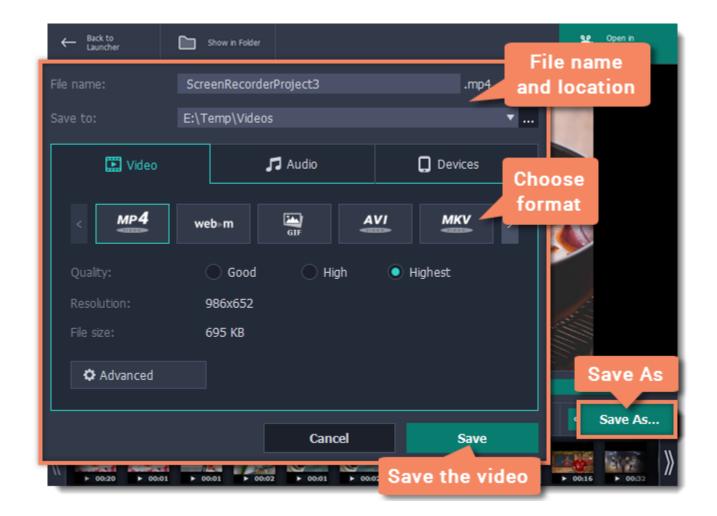

#### Frequently asked questions:

#### I get a codec activation message when I try to start recording

When you first start using Movavi Screen Capture Pro, you need to activate the codecs you are using. Simply click **Activate** in the message box to start using these codecs and continue with your capture. This process is free of charge and does not collect any personal information.

# **Recording online video**

# How to download videos from YouTube, Vimeo, and other websites

#### Step 1: Select capture area

1. On the Movavi Screen Capture Pro launcher, click **Record region**.

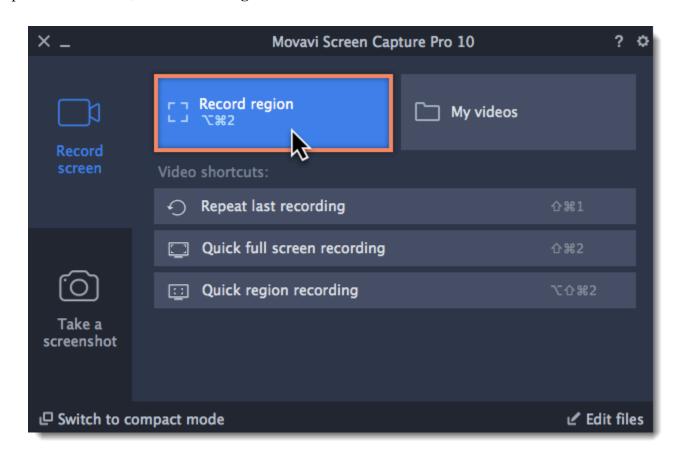

- 2. The screen will dim and a magnifying glass will appear.
- For *high-quality* videos, we recommend recording in full screen mode. To select the entire screen, click the **full screen** button.
- For *low-quality* videos, draw the capture area on top of the web player.

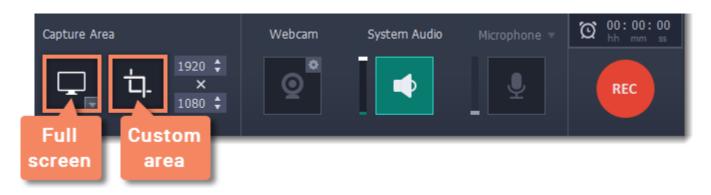

Learn more: Capture area

### Step 2: Enable system sound

The recording panel will appear. Here, you can set up the sound and other options.

- 1. Click the **System Audio** button to enable sound recording.
- **2.** Use the slider to the left to set the necessary system audio volume.

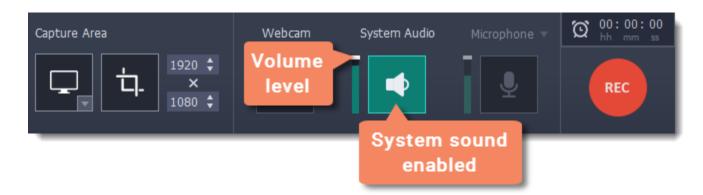

#### **Step 3: Record the video**

- 1. To ensure the best recording quality, set the online video player to the highest quality and wait for the video to load.
- **2.** Click the **REC** button to begin recording.

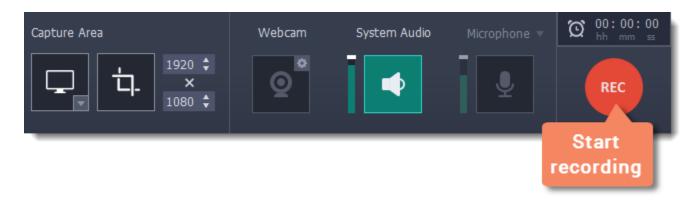

**3.** You will be given a 3-second countdown before recording starts. Use this time to enable **full screen** mode and click **Play** to start the video.

**4.** When the video ends, use the -#2 keyboard shortcut to finish recording, or click **Stop** on the recording panel.

### **Step 4: Cut and convert the video (optional)**

Your video is now ready. When you end the recording, you can play the finished video, cut out unwanted parts, or save it in a different format.

#### **Trimming the video**

If you've recorded extra bits at the beginning or at the end of the video:

- 1. Place the position marker to where you want to cut the video.
- **2.** Click the **scissors** button to cut at the selected time.
- **3.** Select the fragment you've cut and click the **trash can** icon to delete it.

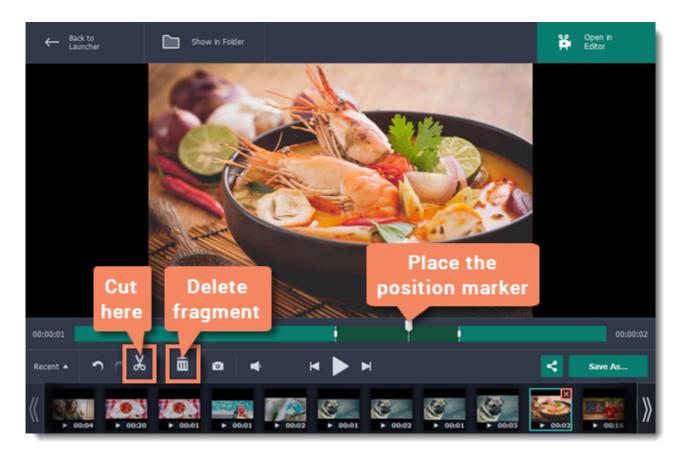

#### **Saving the edited video**

After you finish capture, your recording is already saved in **MKV** format. If you've cut the video or want to change the format, you will need to save a copy of the video.

- 1. Click the Save As button in the editing window. The output options will appear.
- 2. Name your file and click the button in the Save to box to choose where to save the video.
- 3. Choose the format for saving the new video. If you can't find the format you want, click the arrows to search for the format that you need.
- **4.** Click **Save** to begin processing your recording.

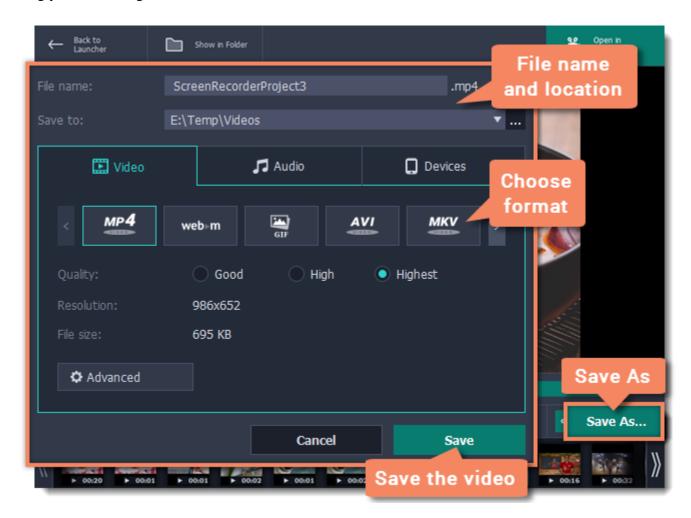

# **Recording with webcam**

#### Step 1: Select capture area

- 1. In the Movavi Screen Capture Pro launcher, click **Record region**.
- 2. On the recording panel, click the **Select capture area** button.
- **3.** With the crosshair, select the part of the screen that you want to record.

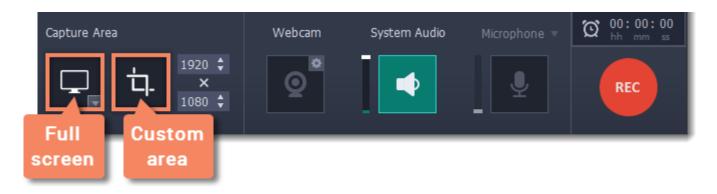

After that, the screen recording panel will appear.

Learn more: Capture area

### Step 2: Set up the webcam

- 1. Connect the web-camera to your computer and wait until the system installs the necessary drivers.
- **2.** Click the cogwheel icon on top of the **Webcam** button. The webcam preferences will open.

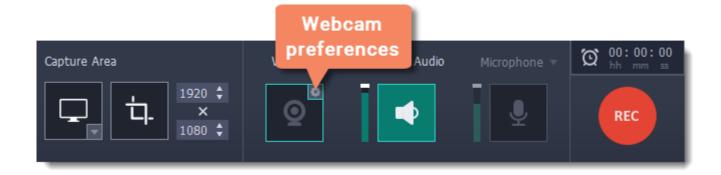

- **3.** Under **Use this webcam**, choose the webcam device that you want to use and cherk that its preview appears on the right.
- **4.** Set up the video options for this webcam:
- Click the **Settings** button to set up your webcam's options such as brightness, contrast, and exposure. *Note: webcam settings are different for each model.*
- Choose the **resolution** that you would like to use. The higher the resolution, the higher the webcam video quality will be. However, if the webcam video is small, you may not need a very large resolution.
- For the best quality, use the highest **frame rate** that your webcam can provide for the best quality. If your webcam is mostly static or if you want a smaller file size, you may want to use a lower frame rate.
- **5.** Set up the size and position for your webcam:
- Use the **Video size** slider to set the size of the webcam picture relative to the entire video.
- Choose one of the **Position** options to place your webcam picture inside the frame.
- $\boldsymbol{6.}$  Click  $\boldsymbol{OK}$  to save the webcam preferences.

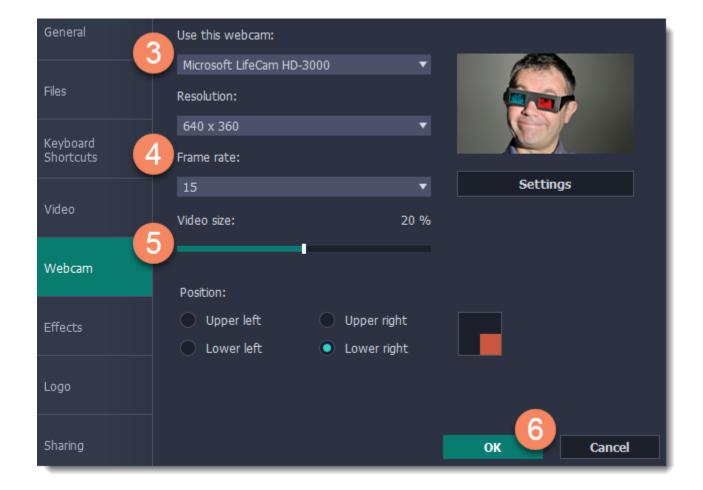

Now that you've set up the webcam, the next time you want to use it, simply click the **Webcam** button once to enable webcam recording.

# Step 3: Set up sound

Next, choose the audio sources that you want to hear on your recording:

#### **System sounds**

To record music and other sounds playing on your computer, click the **System Audio** button. The button appears green when enabled.

#### **Microphone**

You can record audio from your webcam's built-in microphone, or use an external microphone for better sound quality:

- **1.** Click the **Microphone** button to enable recording audio from a microphone.
- **2.** Click the arrow above and choose the microphone you want to use from the list.

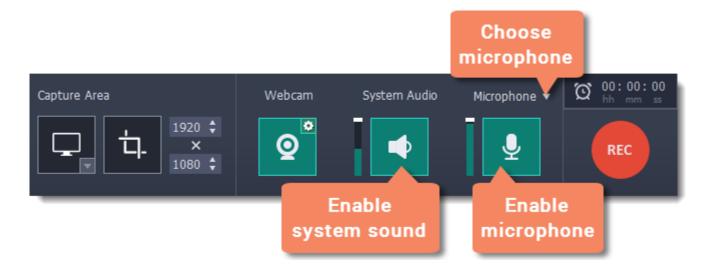

#### **Step 4: Record your video**

When you're ready to begin, click **REC** to start recording. The recording panel will be minimized during recording.

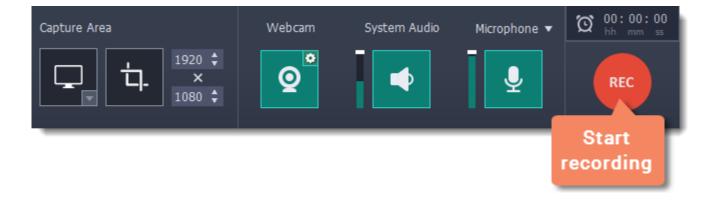

To finish the recording, press  $\sim$  22 or click **Stop** on the recording panel.

#### **Step 5: Edit and save**

When the recording is finished, it will open in the capture editor, where you can play or trim the result.

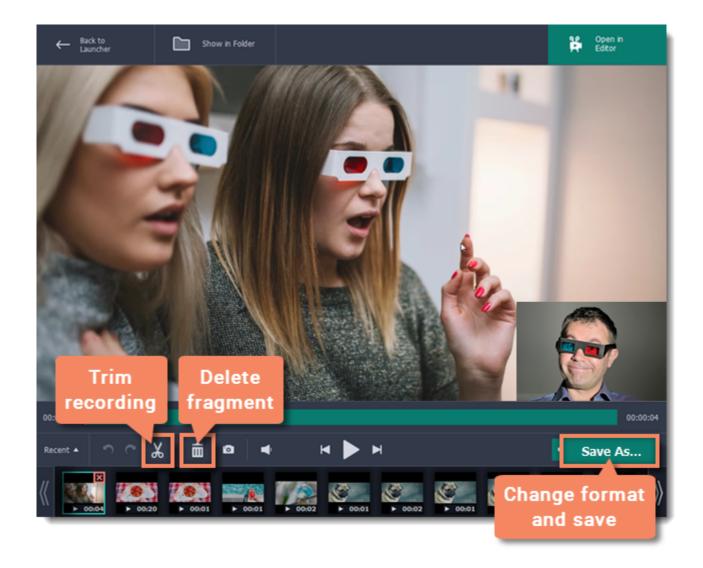

To cut or trim the video, use the **scissors** and **trash can** buttons on the toolbar. If you've trimmed the file or if you want to save your recording in a different format, click **Save As**.

# Recording video from players

#### **Before you start:**

Note the quality and resolution of your video. For best video quality, it is recommended that you record the video as close to its real resolution as possible.

- If the video is larger than your screen, maximize the player window and record the full screen.
- If the video is smaller than your screen, set the player settings to display the actual size. In this case, stretching the video to the full screen will decrease the quality.

#### Step 1: Choose the capture area

1. On the Movavi Screen Capture Pro launcher window, click **Record region**.

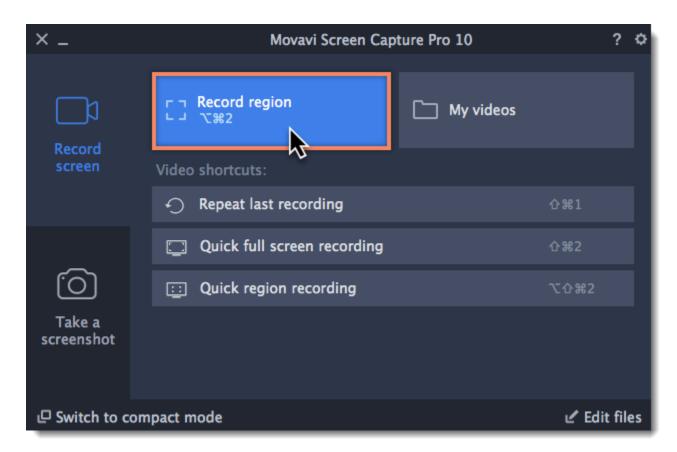

- **2.** On the recording panel, click the **Select capture area** button.
- 3. With the crosshair, select the part of the screen that you want to record.

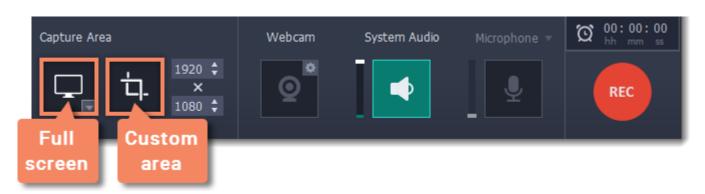

Learn more: Capture area

#### Step 2: Set up the sound

After you've selected the capture area, the recording panel will appear. Use the panel to set up the recording options.

- 1. To enable recording sounds from the player, click the speaker button under **System Audio**. The button will appear green when enabled.
- 2. Use the slider to the left of the speaker button to set the volume of the player's recording.
- **3.** To make sure that other sounds don't interfere with your recording, check that the **Microphone** button is disabled (black), and close other windows or browser tabs that might play sounds during your recording.

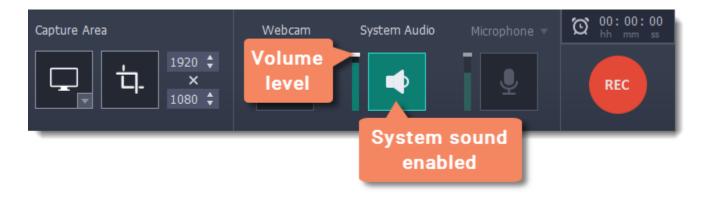

#### **Step 3: Record video**

When you're ready, click the **REC** button on the recording panel and start playback in the player. The recording panel will hide *Tip:* You can trim the beginning later, so don't worry if you start playback after recording has begun.

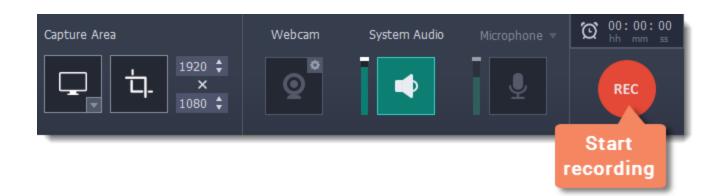

To end the recording, press ~ 362 or click **Stop** on the recording panel.

### **Step 4: Edit and convert (optional)**

Your recording is ready and saved in MKV format, and you can view the result in the capture editor. Now, you can trim the video or convert it to a different format.

**1.** To trim the video from the beginning or from the end, move the position marker to where you want to trim the video and click the **scissors** button to cut off the fragment. Then, select the unwanted fragment and click the **trash can** button to delete the fragment.

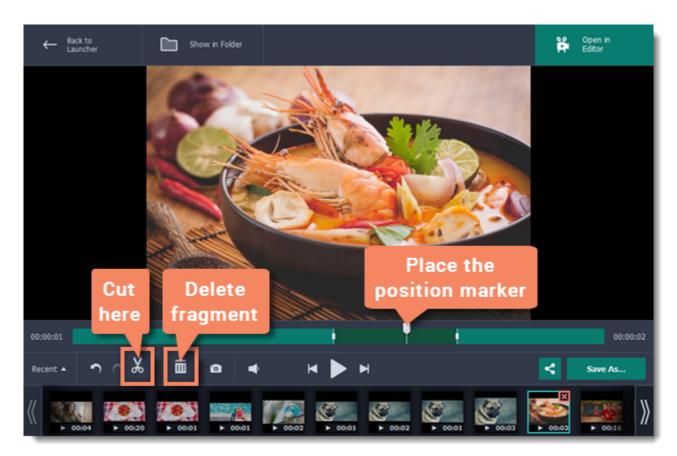

- 2. Click the Save As button to open output options.
- 3. Under File name, enter a name for the new video. Then, click the button under Save to and choose where you want to save the video.
- **4.** Select the **format** you want to save the recording in. If you don't see the format you want to use, click the arrows to search for the format that you need.
- **5.** Click **Save** to start processing the new file.

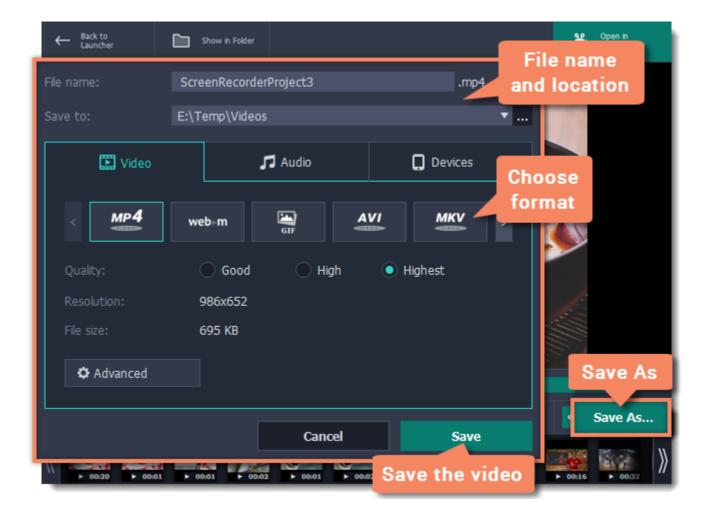

# **Recording Skype calls**

When you record audio or video calls using Skype<sup>TM</sup>, FaceTime or a similar program, it is important that you record both ends of the conversation. To do that, you will need to record input from your microphone or webcam, as well as the audio from your speakers. Follow the steps below to record Skype calls with audio.

#### Step 1: Select capture area

- 1. Launch the Skype application and make sure it is on screen.
- 2. On the Movavi Screen Capture Pro launcher, click **Record region**.
- **3.** On the recording panel, click the **Select capture area** button.
- **4.** Your cursor will turn into a crosshair. Draw a rectangle inside the Skype window where your call video will be.

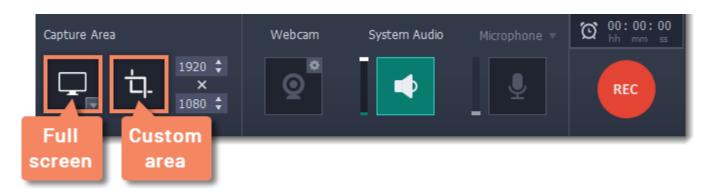

Learn more: Capture area

### **Step 2: Set up the sound**

Once the capture area is selected, the recording panel will appear. Here, you can choose which sound sources can be heard on your recording.

- 1. Click the speaker button under **System Audio** to enable recording sounds on your computer, including the call from the other end. The button appears green when enabled.
- **2.** Click the **Microphone** button to enable recording from a microphone. If you have more than one microphone, click **Microphone** and choose the one you want to use for the recording.
- **3.** Use the sliders to the left of each button to set the necessary volume levels for the call and for your microphone.

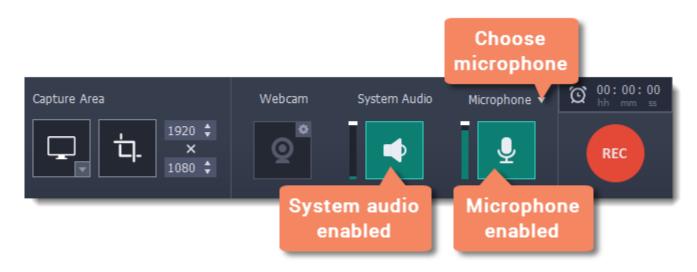

Tip: if you're recording a video call, you do not need to enable webcam recording in Movavi Screen Capture Pro, because Skype is already recording your webcam.

# **Step 3: Record your call**

- **1.** Start your call in the Skype window.
- 2. Click REC on the Movavi Screen Capture Pro panel to begin recording.

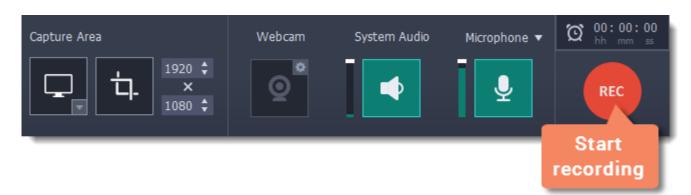

3. When you finish your call, press - 32 or click the **Stop** button on the recording panel to finish recording. The capture editor will appear, where you can play the finished video, cut the recording, or save it in a different format.

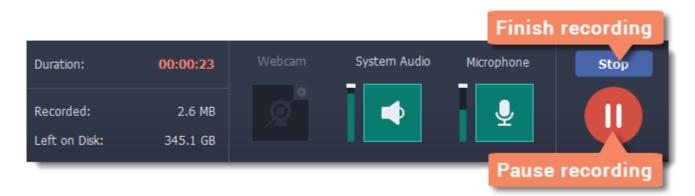

#### **Step 4: Edit and convert (optional)**

If your recording started before the call, you can trim off the extra bits using the scissors and trash can buttons.

- **1.** Place the position marker to where you want the video to start and click the scissors button.
- 2. Select the unwanted fragment and click the trash can button to delete it.

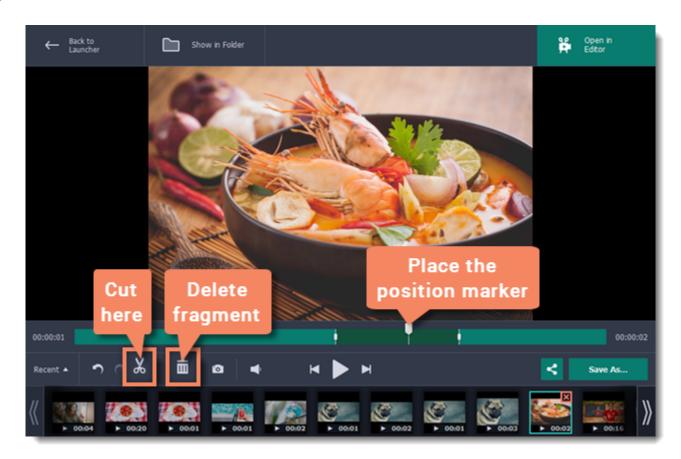

- 3. Now that you've cut the video, you need to save the trimmed copy. To do that, click the Save As button.
- **4.** The export options will open in a new window. There, select the format you want to use, name the file and choose where you want to save it, and click **Save** to start processing the video.

*Tip*: If you want to save just the audio of the call without the video, go to the Audio tab and select MP3.

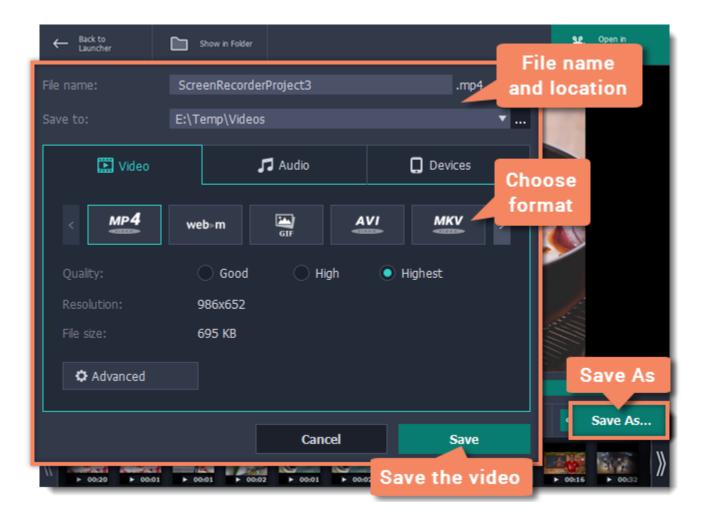

# Making an animated GIF

To create a GIF, all you need to do is record an action or video on the screen and then save the animation in the GIF format.

#### **Step 1: Select capture area**

- 1. Click **Record region** on the launcher window. Your cursor will turn into a crosshair.
- 2. Draw a rectangle with your mouse to select the area that you want to record.

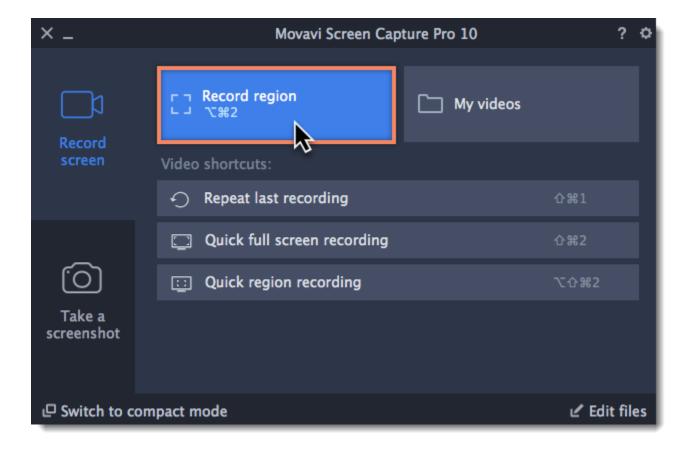

If you need to adjust the capture area, drag its edges to change the size and drag the circle in the center to change its position.

# **Step 2: Record the action**

Once everything is ready, click the orange **REC** button to begin recording your GIF.

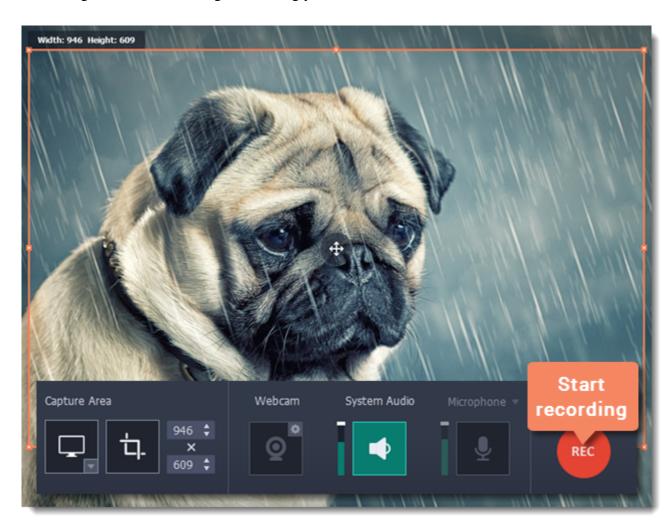

When you've finished your recording, press > 32 or click **Stop** on the control panel. Don't worry if you accidentally record more than you need, you can trim the recording later.

#### Step 3: Trim and save your GIF

After capture is complete, you will see your recording in the capture editor window.

#### **Trimming the GIF (optional)**

If you've recorded extra bits, you can cut them off:

- 1. Place the position marker to where you want to cut the video.
- **2.** Click the **scissors** button to make a cut.
- **3.** Select the fragment you want to remove and click the **trash can** button.

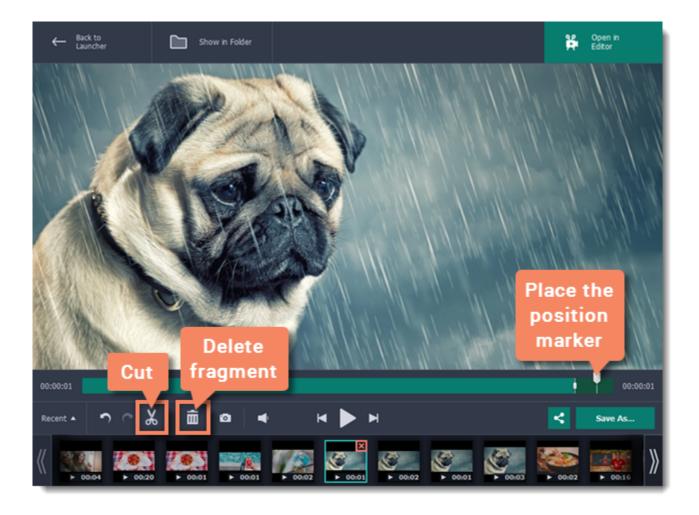

#### **Saving the GIF**

- 1. Click the Save As button to open output options.
- **2.** Click the **GIF** square at the top to choose GIF as the output format.
- 3. Name your GIF file and choose where you want to store it.
- **4.** Click **Save** to start turning the recording into an animated GIF.

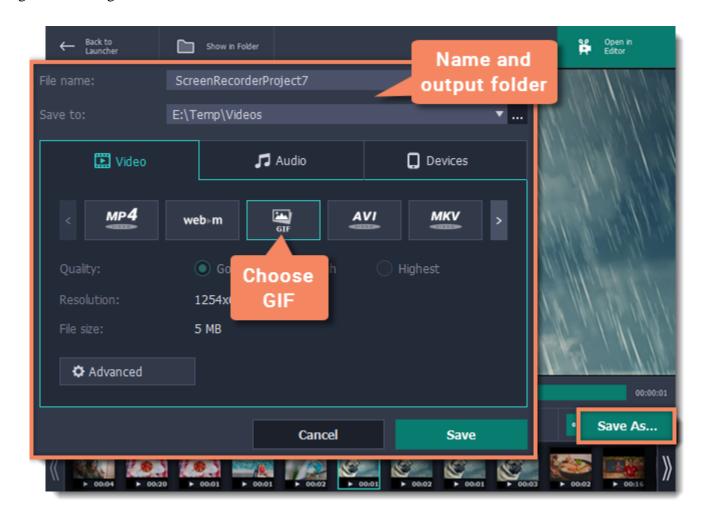

# Fun fact!

The creators of this format intended it to be pronounced as 'jif', but it is now more common to pronounce it with a hard 'g', so both pronunciations are accepted.

# Record audio only

#### Recording music or voice with Movavi Screen Capture Pro

Besides screen activity, you can just as easily record online music, radio, podcasts, and voice input as standalone audio files.

#### Step 1: Open the recording panel

In the launcher window, click **Record region** and click anywhere on the screen to open the recording panel.

*Tip:* If you want to record with video, draw the capture area over the part of the screen that you want to record.

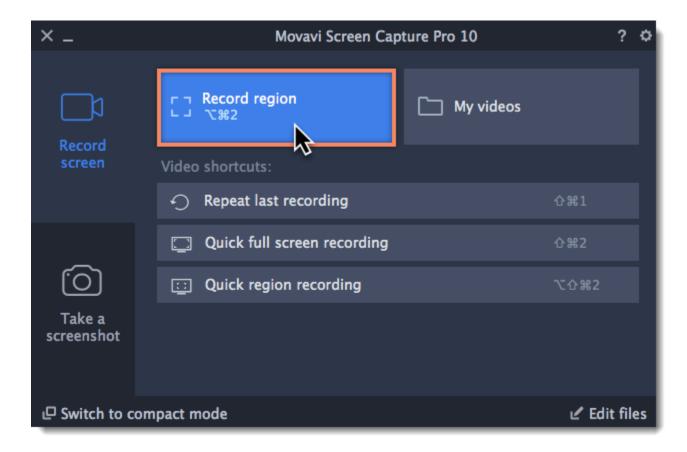

#### **Step 2: Set up the audio**

On the recording panel, choose which audio sources you want to record from:

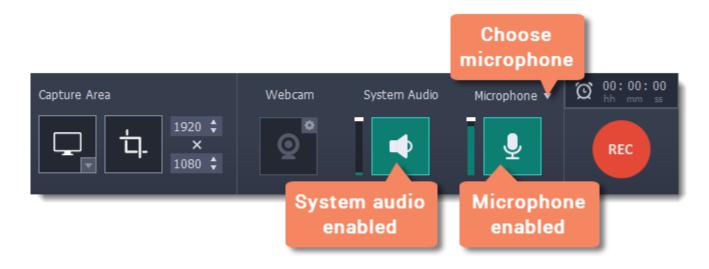

# **Recording system sounds**

To record music, online videos, and any other sounds playing on your computer, click the **System Audio** button.

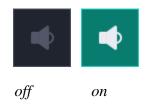

#### Recording microphone audio

To record sound from a microphone or any other recording device connected to your computer, click the **Microphone** button. If you have more than one recording device, click the arrow above the button and select the device you want to record from.

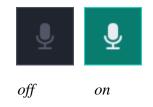

# **Volume levels**

Use the sliders to the left of the System Audio and Microphone buttons to adjust the volume of each source.

#### **Step 3: Record the audio**

Click **REC** when you're ready to begin recording.

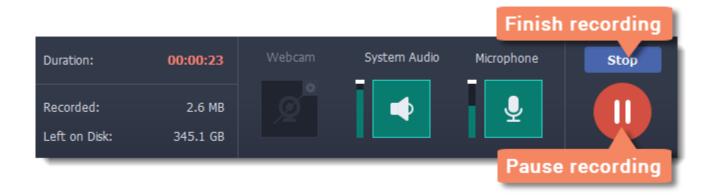

To end the recording, press **\$\sigma\$2** or click **Stop** on the recording panel.

#### **Step 4: Save audio file**

When the recording is finished, the capture editor window will appear, where you can play the audio you've recorded.

- 1. Click **Save As** to open the exporting options.
- 2. To save just the audio from your recording, go to the **Audio** tab and select one of the audio formats available. If you aren't sure which format to choose, click the **MP3** button at the top as it's the most popular format for audio files.
- **3.** Click **Save** to turn your recording into an audio file.

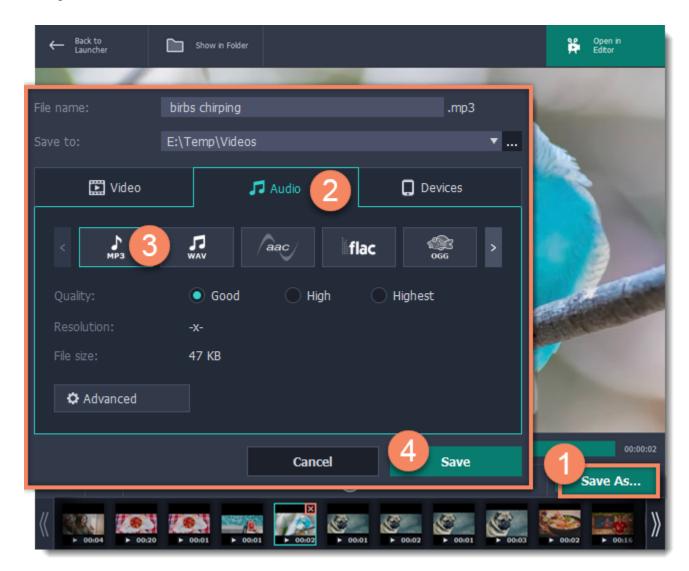

#### Launcher

# How to use the Movavi Screen Capture Pro launcher

When you start Movavi Screen Capture Pro, you will see the launcher window. You can use it to start capturing your screen or open the editor to edit previous recordings or screenshots.

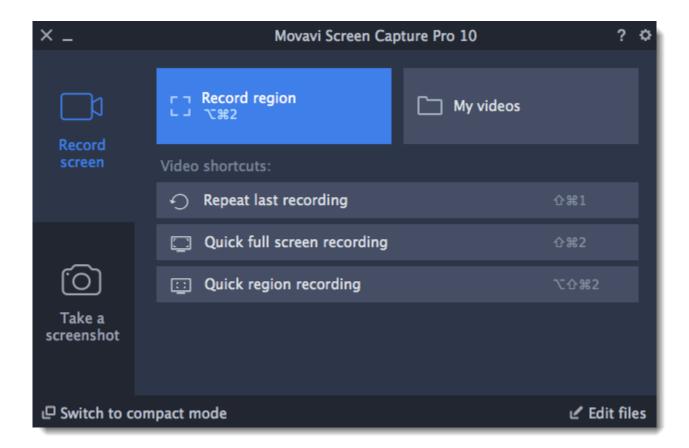

#### Using the mini-widget

If you use Movavi Screen Capture Pro frequently, you can switch to the compact widget. Click **Switch to compact mode** on the launcher, and the compact widget will hide to the menu bar. Click the Movavi Screen Capture Pro icon to show or hide the widget. To return to the full launcher, click the button on the mini-widget.

Or click the cogwheel icon and choose Switch to Launcher Window.

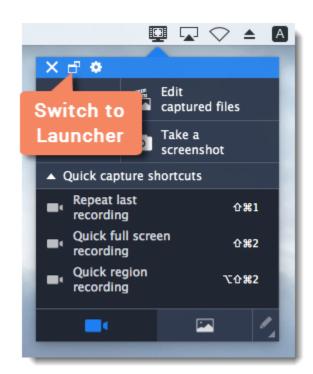

# **Quick capture shortcuts**

Capture shortcuts allow you to start capture instantly with pre-defined settings. Then, click the shortcut you like, and immediately start capturing your screen.

Hint: if you are using the mini-widget, click Quick capture shortcuts to open the list of shortcuts.

Learn more about quick capture shortcuts

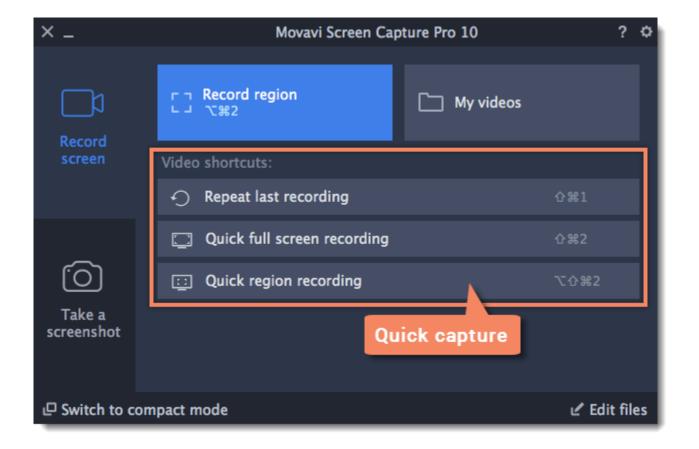

# **Quick capture shortcuts**

With quick capture shortcuts, you can start recording immediately, so you don't miss a thing.

#### To use the shortcuts:

1. In the launcher window, the shortcuts are right at hand. If you are using the mini-widget, click **Quick capture shortcuts**.

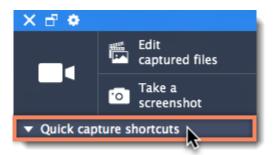

**2.** Click the shortcut you want to use.

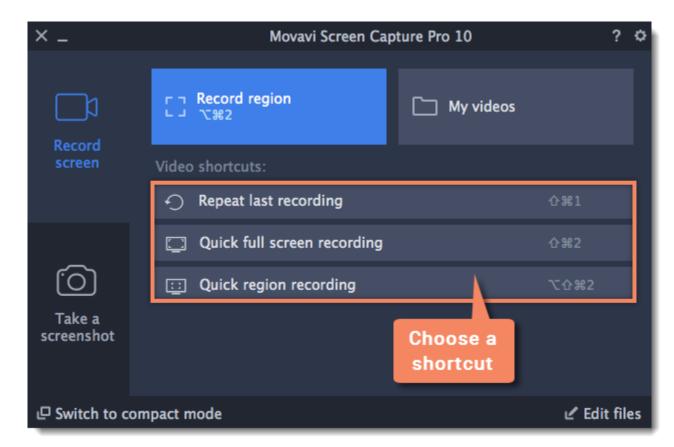

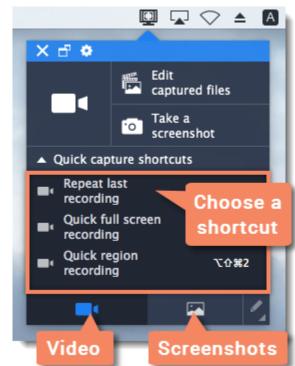

#### Video

- Repeat last recording immediately start a recording with the same settings that you used last time.
- Quick full screen recording –immediately start a full screen recording.
- Quick region recording record a specific area of the screen.

# **Screenshots**

- **Repeat last screenshot** take a screenshot of the same area of the screen as the previous screenshot.
- Full screen screenshot take a screenshot of the entire screen and open the folder containing the screenshots.
- Webpage screenshot take a long screenshot of a webpage.

For screenshots, you can choose what to do with new images: **open in screenshot editor**, **show in folder**, or **copy to clipboard**.

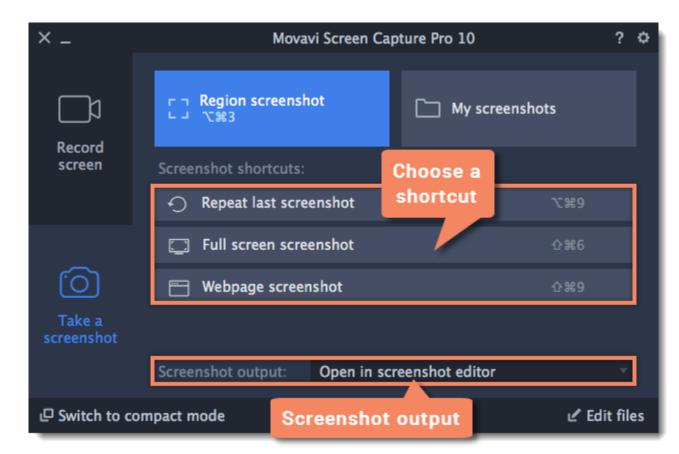

**3.** If you're recording a region, you'll need to select the capture area before the recording can begin. To do that, draw the capture area with your mouse or click inside the window you want to record.

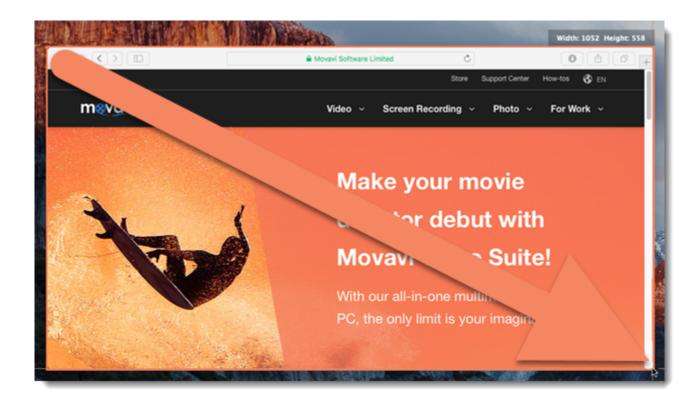

The recording will then start immediately with the default settings.

# Setting up a screen recording

To start preparing for a screen recording, click **Record region** on the launcher window:

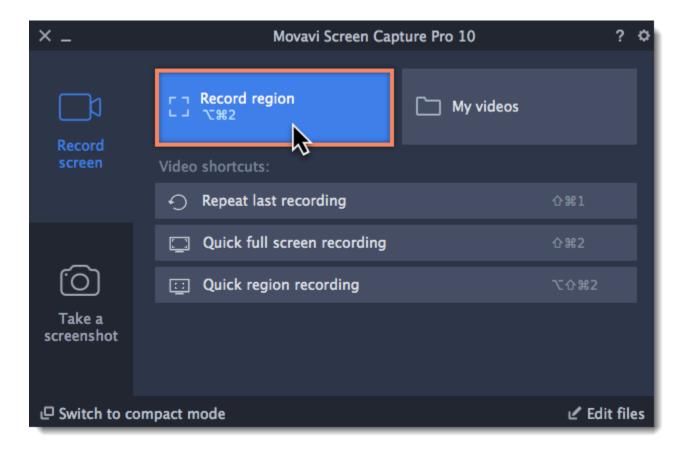

#### Capture area

Once you click on the **Record region** button, a crosshair will appear around your cursor. Use the crosshair to select which part of the screen you want to record. Once you've selected the capture area, it will appear as an orange rectangle on your screen.

Learn more: Capture area

#### **Recording panel**

The recording panel appears after you've selected the capture area. You can use it to set up your recording.

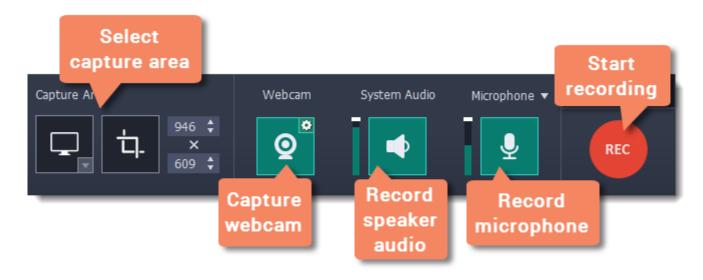

#### Sound

You can record sound from two different sources on your video: from your speakers, or from an external device, such as a microphone.

- Click the **speaker** button to record system audio,
- Click the **microphone** button to record from a microphone.

Learn more: **Sound** 

#### Webcam

You can simultaneously record your webcam footage that will show up in the corner of the video. Connect the camera and click the **Webcam** button on the recording panel.

Learn more: Webcam

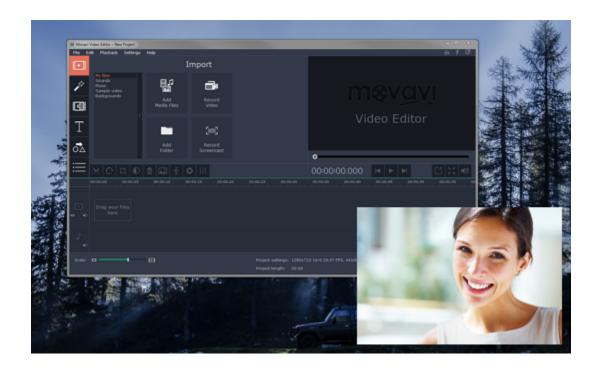

### **Cursor recording**

If you're making an instructional video, you can highlight the cursor and its clicks to help your viewers keep track of your mouse. You can change the appearance of your cursor in the **Effects** section of the **Preferences**.

Learn more: Mouse cursor effects

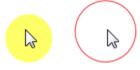

#### **Keystroke recording**

If you're showing keyboard actions such as hotkeys on your video, you can enable keystroke recording, and the keys you press will automatically appear at the bottom of the video. You can enable keystroke recording in the **Effects** section of the **Preferences**.

**Learn more:** Recording keystrokes

#### **Starting the recording**

To start recording right away, click the **REC** button on the recording panel. You can pause and end capture using the buttons on the recording panel: Learn more: Starting the recording

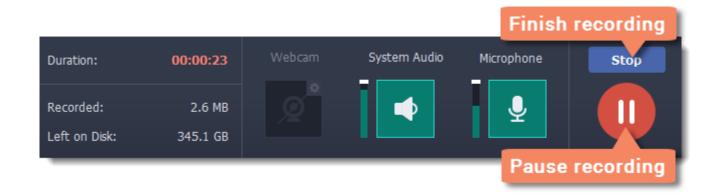

# Capture area

The orange frame defines which part of your screen will be visible in your screen recording.

#### Selecting the capture area

**Step 1:** Click the **Record region** button on the launcher window.

\* If you're using the mini-launcher, click the camera button on the left.

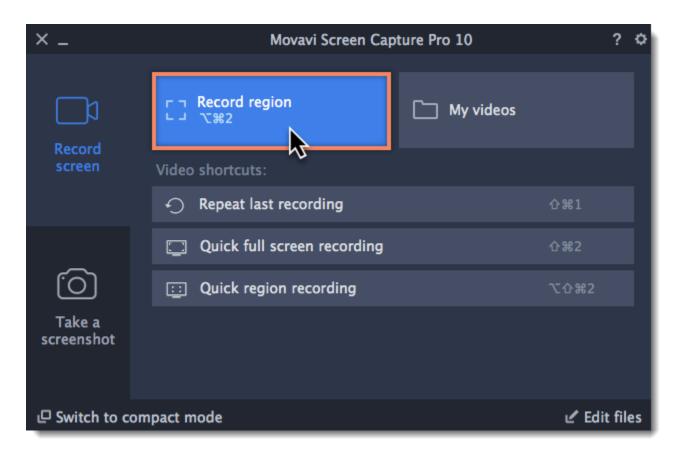

#### Or click the **Select Capture Area** button on the recording panel. To record the **entire screen**, click the **full screen** button.

**Tip:** The first time you use this button, you may see a message asking for permission to use your accessibility options. Click Open System Preferences on the message and enable Movavi Screen Capture Pro under Accessibility in Security & Privacy. Learn more: <u>Permissions</u>

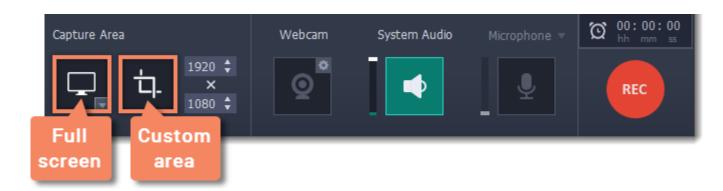

Step 2: For custom area selection, your cursor will turn into a crosshair. Use it to select the part of the screen that you want to record.

- To record a **window or a window panel**, hold your mouse pointer over the window you want to record and click when a frame appears around it. *Tip:* if you select a window, the capture area will follow whenever you move the window.
- To record a **part of the screen**, click and drag diagonally to draw the area where you want it to appear.

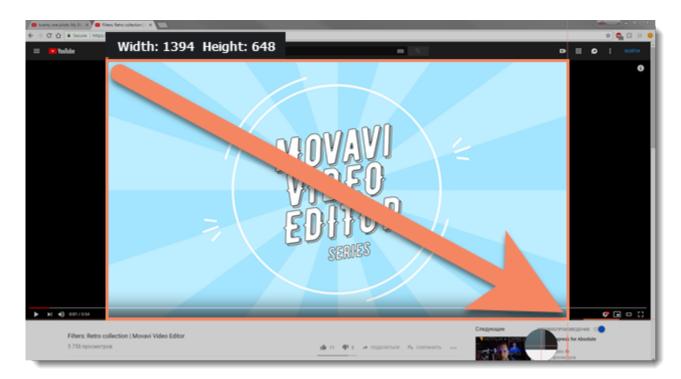

# Setting an exact size

- For custom area selection, you can enter an exact size into the width and height boxes;
- For full screen as capture area on two or more monitors, open the list and choose **DISPLAY**.

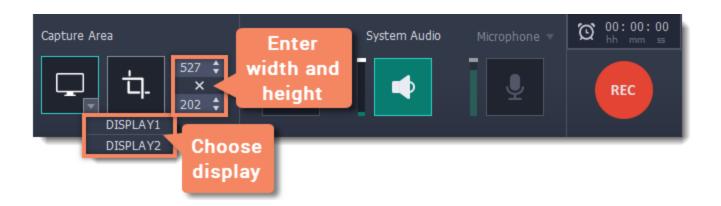

# Editing the capture area

- To change the capture area size, drag the edge of the capture area with your mouse.
- To move the capture area, drag the circle in its center.

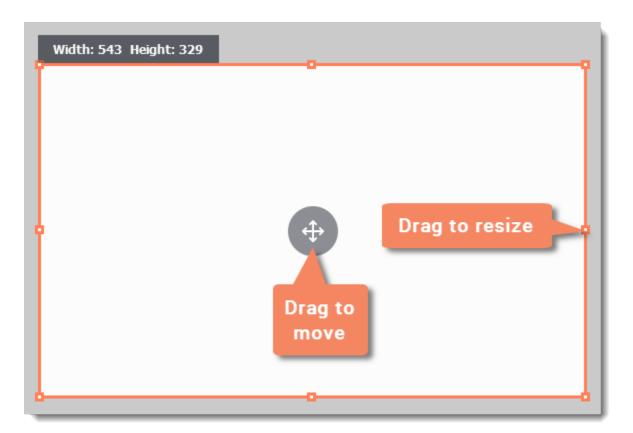

#### **Sound**

You can record sound from two separate sources: system audio and microphone audio. You can enable sound recording on the recording panel.

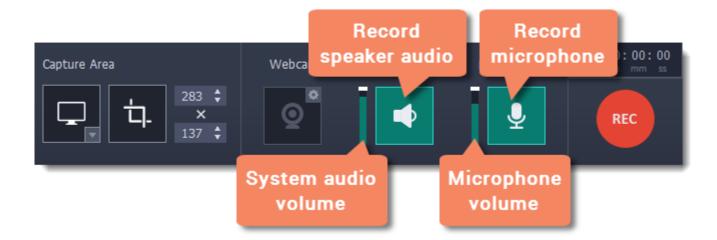

### **System audio**

System audio is the sound that you can hear from your speakers. It includes music, video sound, alerts, and all other sounds.

1. To enable recording system audio, click the **speaker** icon on the recording panel.

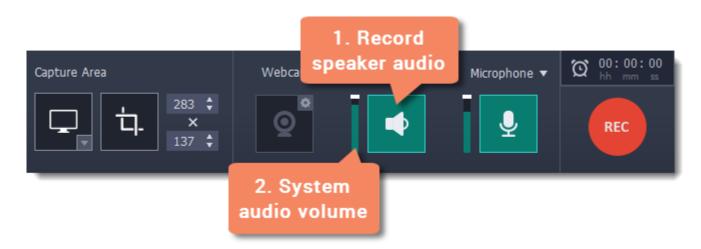

**2**. Use the slider to the left of the speaker button to change the system audio **volume**.

#### Microphone audio

To record from a microphone or any other external recording device:

- **1.** Connect the microphone to the computer. Make sure that it is recognized by the system and working correctly.
- 2. Click the microphone icon on the recording panel to enable microphone recording.
- **3.** If you have more than one recording device connected, click the arrow **v** next to **Microphone** and choose which microphone you want to use.
- **4.** Use the slider to the left of the microphone button to change the **volume**.

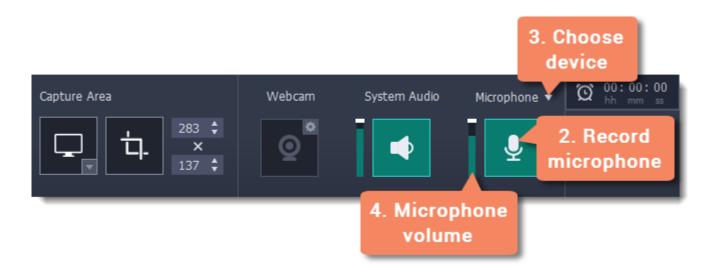

When enabled, the sound icons appear green.

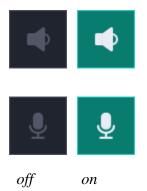

# **Troubleshooting**

# The system audio source cannot be found

If you see a message when trying to enable system audio:

- 1. Open System Preferences and click on Sound.
- **2.** In Sound preferences, switch to the **Output** tab.
- **3.** On the Output tab, select **Internal Speakers** or a different audio device instead of Movavi Sound Grabber.

#### See also:

Recording only audio
Recording Skype calls

#### Webcam

You can record webcam video simultaneously with a screencast. The webcam video will appear in the corner of the main video.

# **Enable the webcam**

To enable webcam recording, click the webcam icon on the recording panel:

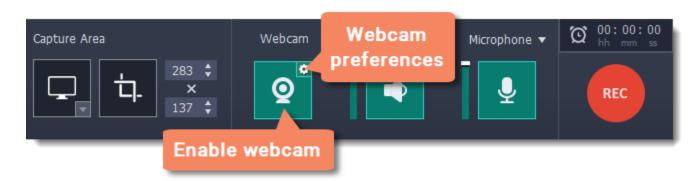

#### **Webcam options**

If this is your first time recording with a webcam, you may want to set up how the webcam looks on your video. To open the webcam options, click the cogwheel icon on the webcam button.

Or open the Settings menu, choose Preferences, and then switch to the the Webcam tab.

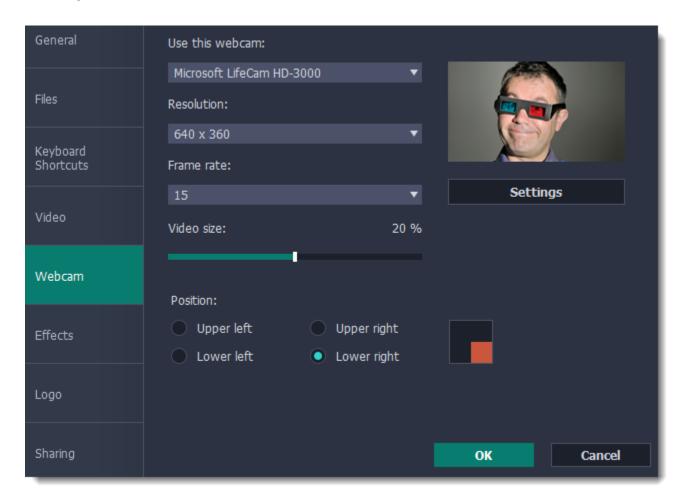

If you have more than one camera, choose the one you want to use under "Use this webcam".

### Webcam properties

Click the **Settings** button to open your webcam's built-in properties. These can be different for each manufacturer, but usually you can set up the brightness, white balance, exposure, and other color options.

# Resolution

The resolution affects the quality of the output video. If the video is very small, you can choose a lower resolution without a noticeable decrease in quality.

#### Frame rate

Frame rate is the number of shots the camera takes each second. Higher frame rates will make the movements look smoother and work best for videos with a lot of motion. If the picture is mostly static, you can decrease frame rate to save disk space. The standard frame rate is 20-30 frames per second.

#### Video size

Use the video size slider to change the size of the webcam video relative to the main video.

### **Position**

You can place your webcam footage in any of the four corners of the main video. Choose where to place the webcam video under **position**.

See also: Webcam preferences

# Mouse cursor effects

Using mouse effects, you can use the mouse as a pointer and show your viewers where to click.

#### **Step 1: Open the mouse cursor options**

1. Click the **Settings** menu and choose **Preferences**.

2. In the Preferences window, switch to the Effects tab.

**Learn more:** Effects options

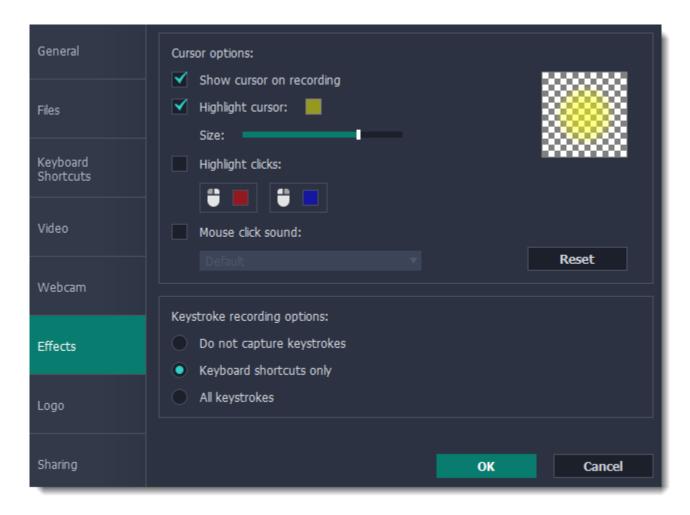

# Step 2: Enable the cursor

Select Show cursor on recording. This will make the cursor visible on recordings. To make the cursor invisible, disable this option.

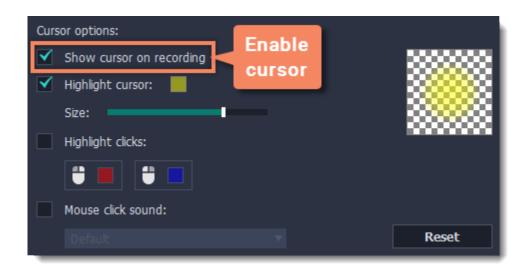

# **Step 3: Highlight cursor actions (optional)**

To make the cursor visible even better, you can highlight it or enable a special effect for clicks.

#### **Highlight cursor**

A semi-transparent circle will appear around the cursor, making it easier to track.

- 1. Select the **Highlight cursor** option.
- **2.** (optional) The default highlight is yellow. To change the highlight color, click the square on the right and pick the new color.
- **3.** (optional) Use the **Size** slider to make the highlight smaller or larger. The cursor itself will remain the standard size.

Hover your mouse over the square on the right to preview the highlight.

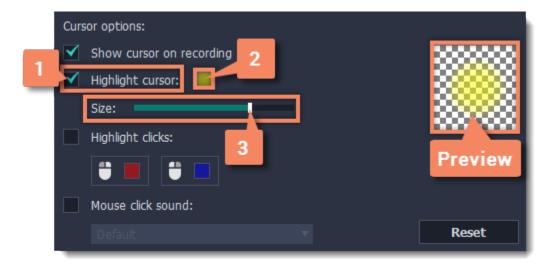

#### **Highlight clicks**

Concentric circles will appear for every click, color-coded for two mouse buttons.

- 1. Select the **Highlight clicks** option.
- **2.** (optional) Click the left square to set the color for the left mouse button.
- **3.** (optional) Click the right square to set the color for the right mouse button.

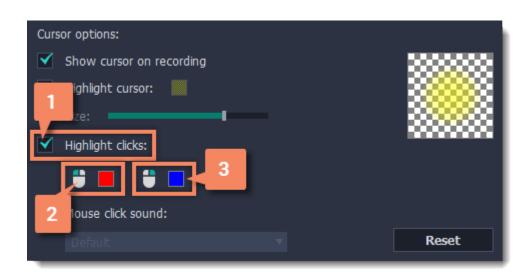

# Mouse click sound

A clicking sound will play whenever you click the mouse.

- **1.** Enable the **Mouse click sound** option.
- **2.** (optional) The default clicking sound has already been selected for you. If you want to use your own sound, open the drop-down box and choose **Add sound**. Then, open the sound file that you want to use.

You can use WAV, MP3, AIFF, and AU files.

# **Recording keystrokes**

If you're making a tutorial that uses keyboard shortcuts, it's helpful to display them on screen for your viewers. Enable keystroke recording to show the keys you pressed at the bottom of the video.

- 1. Open the **Settings** menu.
- 2. Choose Preferences.
- **3.** In the Preferences window, switch to the **Effects** tab.
- **4.** To enable keystroke recording, select one of the options:
  - **Keyboard shortcuts only** only key combinations such as #C or  $\#\nabla Esc$  will show up on screen. Letters and keys that do not cause an action will not be displayed.
  - All keystrokes each key you press will appear on screen, including letters and numbers.

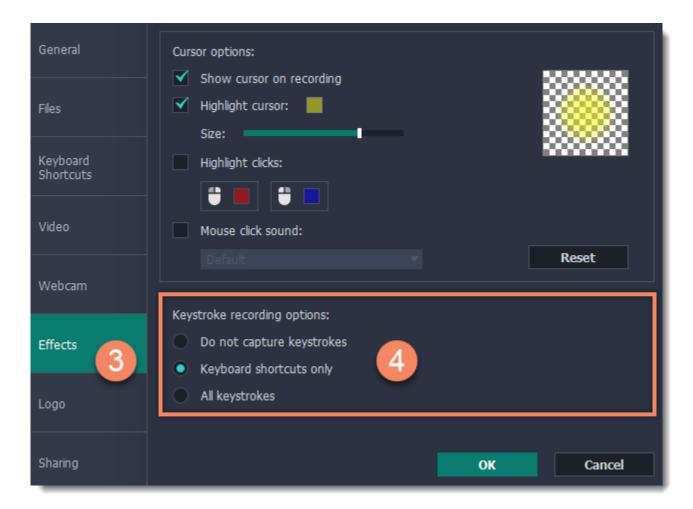

To turn off keystroke recording, open the Effects preferences once again and select **Do not capture keystrokes**.

### Tips:

• Avoid entering any passwords or other sensitive information while you're recording a video with keystroke recording: if you share the video, your viewers will be able to see each character you type.

### **Scheduling**

Any recording can be scheduled for a later time. You can use this to automate your recordings or capture late-night webinars.

#### Step 1: Set up your recording

Scheduled recordings will start with the currently selected options (system sound, webcam, etc.) Before scheduling the recording:

- 1. (optional) Default capture area for scheduled recordings is full screen, so if you want to change it, click the **Select Capture Area** button on the recording panel and select the part of the screen you want to see on your scheduled recording.
- 2. To enable system sound recording, click the **speaker** button on the recording panel and make sure it is enabled and highlighted green.

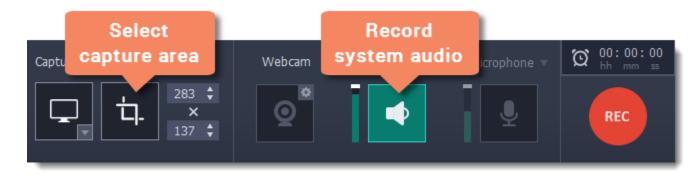

Learn more: Capture area | Sound | Webcam

#### **Step 2: Schedule recording**

**1.** On the recording panel, click the **alarm clock** button to open capture time settings.

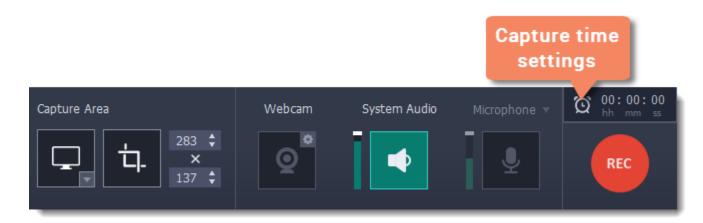

**2.** Select **Schedule recording** and click the **Add Task** button.

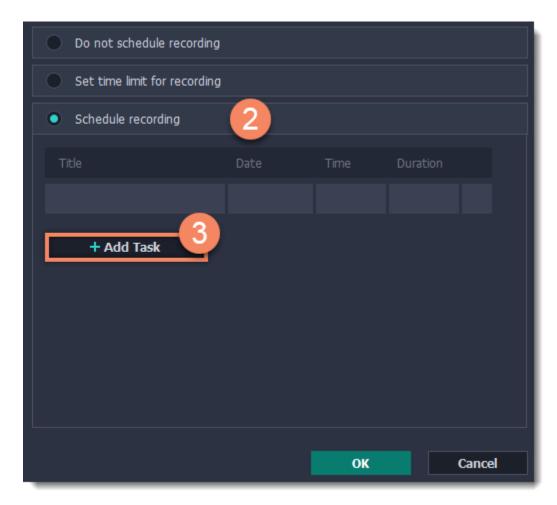

- **4.** A task template will appear. Fill in the details for the task:
- Title the name of your recording
- $\bullet$   $\boldsymbol{Date}$  and  $\boldsymbol{time}$  the moment recording should start
- **Duration** how long the recording should last (e.g if you want to record an hour long webinar, set this at 01:00:00)
- Capture area by default, the program will record **full screen**. However, if you'd like to avoid recording extra parts of the screen, you can select **Current area**. Be careful: the program will capture the area selected on screen at the moment your recording starts!
- After capture you can set your computer to automatically sleep or shut down when the recording is over.

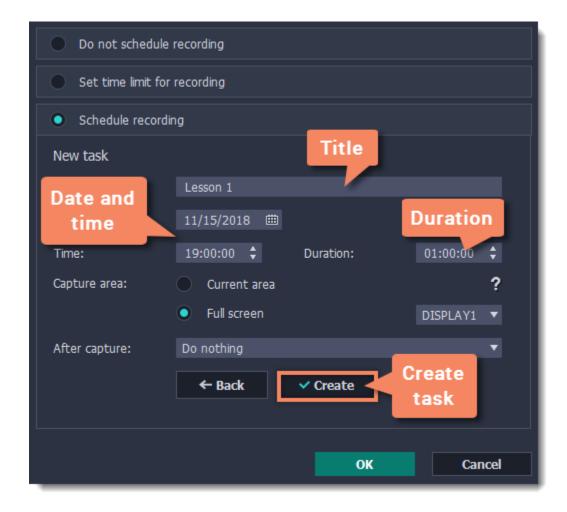

**5.** Click **Create** to add the task to your recording schedule.

#### **Step 3: Enable launching at startup (optional)**

The screen recorder needs to be running at the scheduled start time to begin the recording. If you've scheduled the recording for a later date, enable the program to start with your computer so that you don't miss the recording. To do that, open the **General** section of the Preferences, click **More** and enable the **Launch application at startup** option.

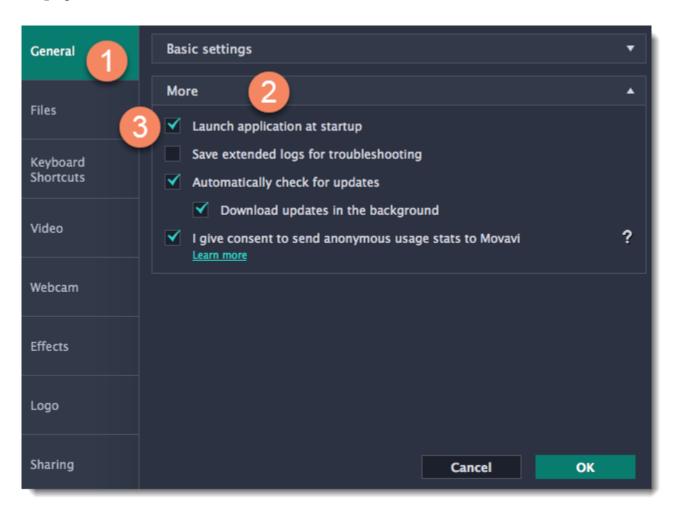

Finally, click **OK** in the Preferences window to save the changes. After the recording is finished, the recording file will be stored in \*.mkv format in the output folder with your other screen recordings.

Please note that if you haven't yet activated the program, the maximum capture time is two minutes for each video. To learn more about activating Movavi Screen Capture Pro, see the Activating Software section.

If you are starting a lengthy recording, make sure that you have enough free disk space for saving the temporary recording files.

#### Time limit

When you record a long webinar or online video, you can limit the recording to a specific time and it will stop automatically once the time is up. This way, you don't have to wait around for the video to end.

### Step 1: Set a time limit

1. On the recording panel, click the **alarm clock** button to open capture time settings.

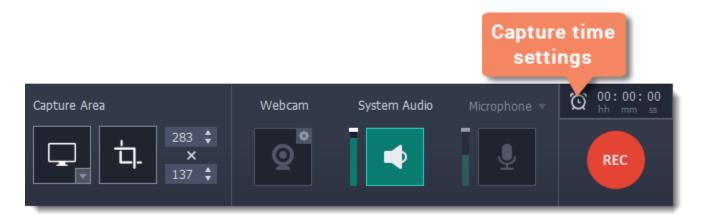

- **2.** Select the **Set time limit for recording** option.
- **3.** Set **Duration** by entering the time limit as hours:minutes:seconds.
- **4.** Click **OK** to enable the time limit.

Note: the limit will work on all your next recordings in the current session only, until you restart the program.

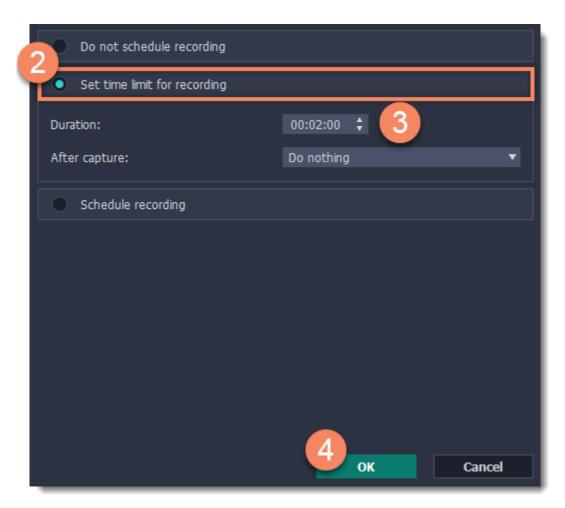

# **Step 2: Start the recording**

Click the **REC** button on the recording panel to begin recording. After the specified time is up, the recording will end automatically.

## Starting the recording

#### To begin recording:

To begin recording, do any of the following:

- Click the **REC** button on the control panel.
- Use the start recording keyboard shortcut (=\mathbb{H}2 by default)
- On the menu bar, click the Movavi Screen Capture Pro icon und and choose **Start Recording**.

You will be given a 3-second countdown before recording begins.

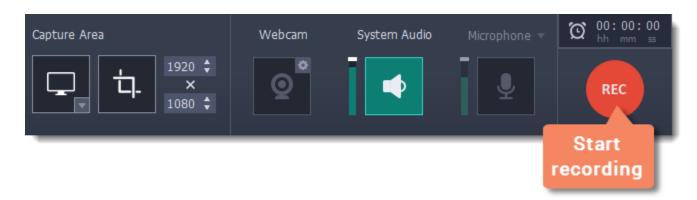

The recording panel will change during capture:

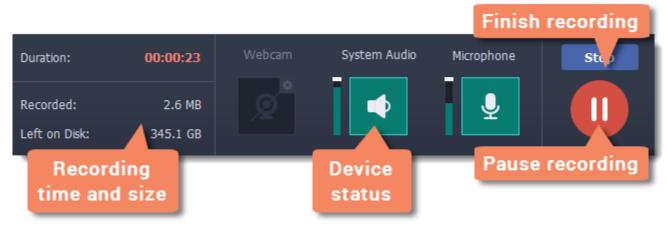

On the left, you can see information about the recording:

**Duration** – the time recorded so far

**Recorded** – the recording size on disk

Left on Disk – how much free disk space you have left

In the middle, you can see which devices are being recorded:

- Webcam off/on
- System audio recording off/on
- Microphone audio recording off/on

# To pause recording:

To pause recording, do any of the following:

- Click the Pause button on the recording panel.
- Click the **Pause** button on the orange panel at the top of the capture frame:
- Use the pause capture keyboard shortcut (~\mathbb{H}1 by default)
- On the menu bar, click the Movavi Screen Capture Pro icon und and choose Pause.

When you're ready to resume the recording, the **Resume** button will be in the same location as the Pause button.

#### To stop recording:

When you're ready to finish the recording, do any of the following:

- Click the **Stop** button on the control panel.
- Click the **Stop** button on the orange panel at the top of the capture frame:
- Use the stop recording keyboard shortcut (=#2 by default)
- On the menu bar, click the Movavi Screen Capture Pro icon and choose **Stop Recording**.

The recording will end and the player window will open, where you can view and edit the video.

### To cancel the recording:

If you want to terminate the recording without saving the video and delete the recording file, close the recording panel.

#### **Troubleshooting:**

#### Capture doesn't start immediately

By default, you will see a three-second countdown after you press the REC button and before the recording begins. You can use this time to prepare for recording. If you want the recording to start immediately, open the <a href="Preferences">Preferences</a> and enable the 'Disable countdown' option.

### **Permissions**

Movavi Screen Capture Pro uses your system's accessibility features for keystroke recording and selecting window panes. To use these features, you will need to enable them in your System Preferences on first use.

- On Mac OS X 10.9 and higher:
- 1. Open System Preferences.
- 2. Click Security & Privacy.
- 3. Switch to the **Privacy** tab.
- **4.** Click the **Accessibility** section on the left.
- **5.** At the bottom of the window, click the lock icon and enter your password when prompted to enable changing the preferences.
- **6.** Select the box next to **Movavi Screen Capture Pro**. This will allow it to use accessibility features for capture.

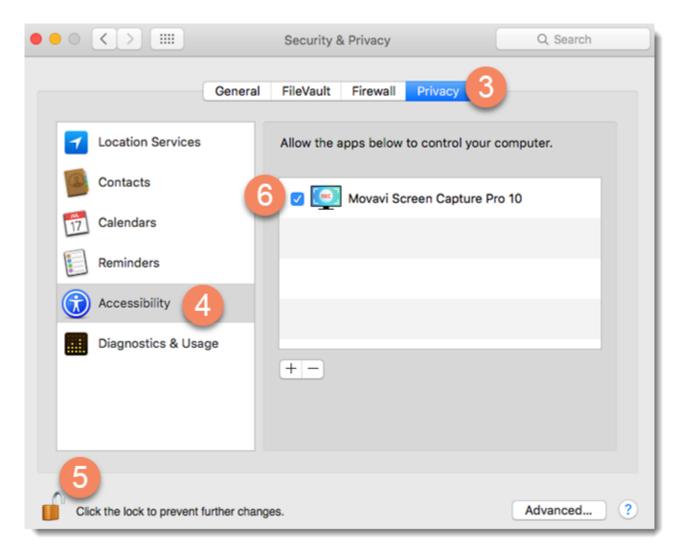

- On Mac OS X 10.7 and 10.8:
- 1. Open System Preferences.
- 2. Click Accessibility.
- **3.** Check the 'Enable access for assistive devices' box.

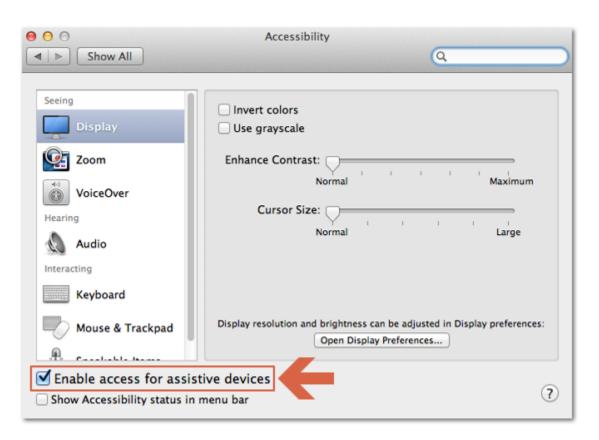

# **Editing captured files**

When you end a recording, the player window will open, where you can view the finished video, save videos to a different format, and edit videos and screenshots.

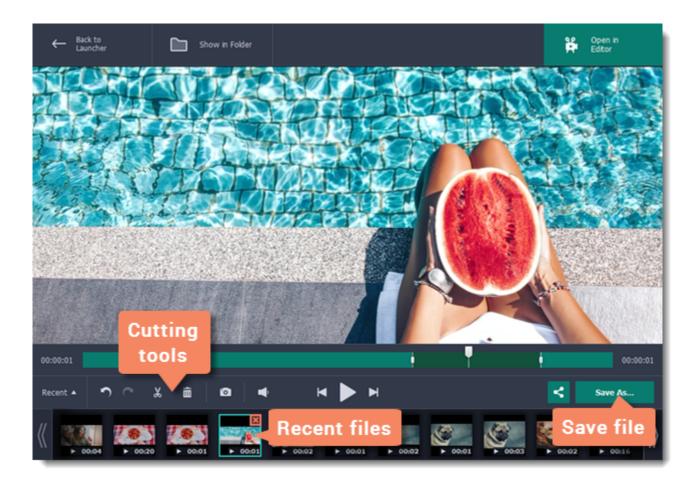

# Here's what you can do:

<u>Cut recordings</u> – trim videos from the beginning or the end, cut out fragments.

<u>Change recording format</u> – save the video in a different video format, as an audio file, or even as an animated GIF.

Publish online – upload the video straight to <u>YouTube</u> or <u>Google Drive</u>.

<u>View previous recordings</u> – all your earlier recordings and screenshots in one place on the history panel.

# **Opening the editor**

To open the capture editor, click **Edit files** on the launcher:

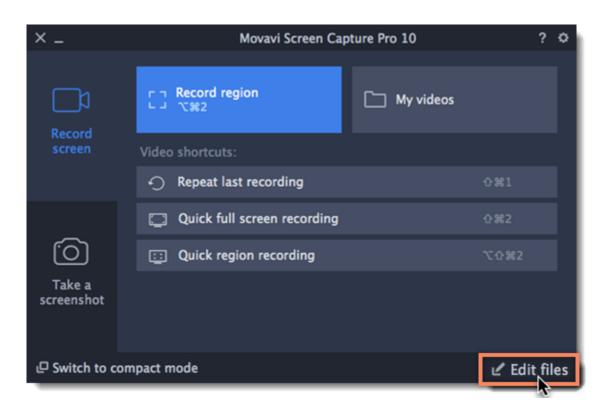

Or click **Edit captured files** if you are using the mini-widget.

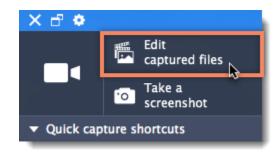

Also, the capture editor will open after you finish recording a video.

# **Opening previous recordings**

After you've finished a recording, it will open in the capture editor, where you can view and cut the file. If you want to edit the recording later, you can open a recording file using any of the following:

#### **Recent recordings**

At the bottom of the capture editor, you can see a carousel of your previous recordings and screenshots. If you can't see the thumbnails, click the **Recent** button in the bottom left to show the panel.

*Tip: If you've changed the recording folder in File preferences, the Recent panel will only show recordings in the new folder.* 

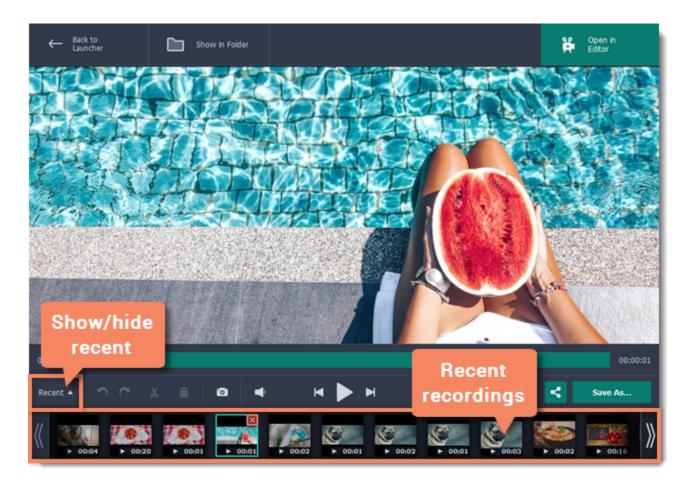

#### Open a file

Open the **Media Files** menu and choose **Open Recording File**. Then, find the file in the Explorer dialog box and click **Open**.

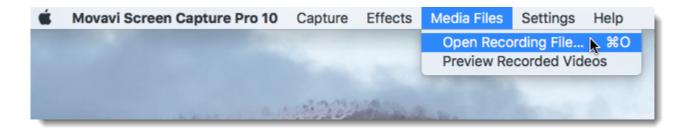

#### **Storage location**

The default locations for saving output files are:

- "/Movies/Movavi Screen Capture Pro/" for video recordings
- "/Movies/Movavi Screen Capture Pro/Screenshots" for screenshots

To change where the files are stored:

- 1. Open the **Settings** menu and choose **Preferences**.
- 2. In the Preferences window, switch to the Files tab.
- 3. To change the video storage folder, click the ellipsis button next to Save output videos to and choose a new folder.
- To change the screenshot storage folder, click the ellipsis button next to **Save screenshots to** and choose a new folder.
- **4**. Click **OK** to accept the changes.

# **Cutting recordings**

This guide will show you how to cut out parts from video recordings using the built-in capture editor.

### **Before you start:**

- Open the capture editor window,
- Open the recording you want to edit in the capture editor.

### **Step 1: Cut fragments**

- **1.** Move the position marker to where you want to cut the video.
- 2. Click the scissors button. A cut marker will appear at the current position.

Repeat these two steps to cut at the beginning and and at the end of each fragment you want to delete.

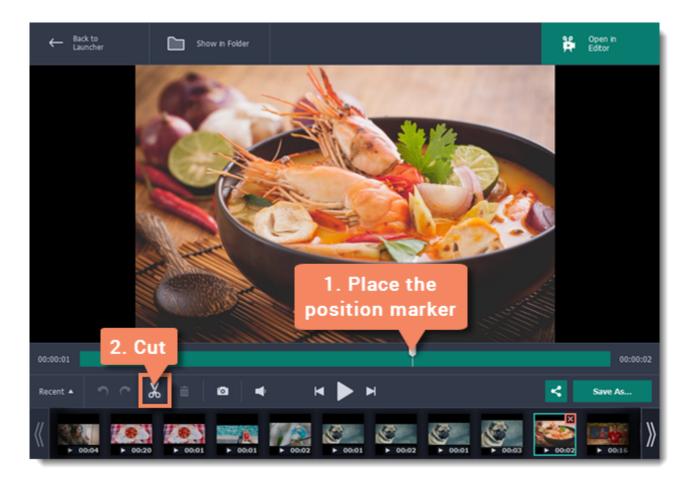

#### **Precise positioning**

For more precise positioning, click on the cut marker on the seek bar and do any of the following:

- Click the **previous frame** and **next frame** buttons to move the cut marker by exactly one frame,
- Click the arrows next to the time to move the marker by a small interval.
- With the cut marker selected, use the arrow keys to move it left or right by 100 milliseconds.
- Manually enter the necessary time.

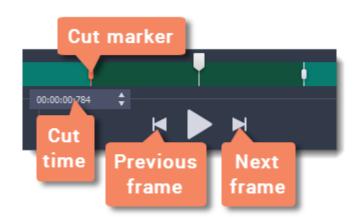

### **Step 2: Delete fragments**

- 1. On the seek bar, click a fragment to select it. The selected fragment appears as a darker shade.
- **2.** To delete the selected fragment, click the **trash can** button.

A dotted line will appear on the seek bar where a fragment has been deleted:

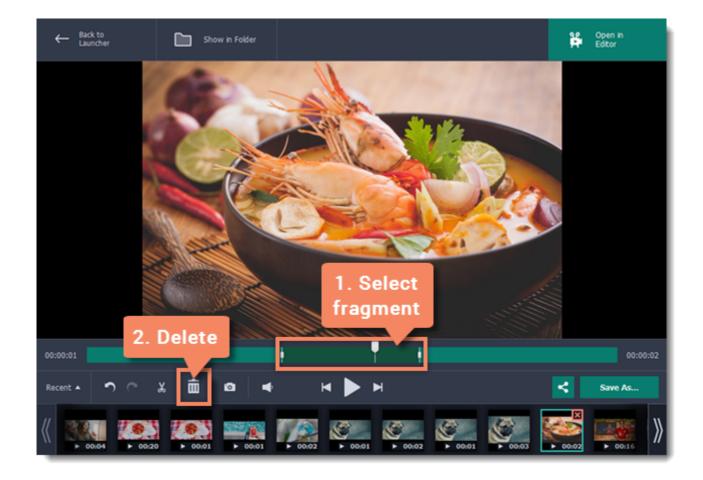

#### How to undo cutting

To cancel a cutting action, click **Undo** at the top of the window or press **\( \mathbb{Z} \)**. To repeat a cancelled action, click **Redo**.

#### **Step 3: Save the edited video**

If you've cut the video, you need to save it to apply the changes.

- 1. Click Save As. The window with saving options will appear.
- 2. At the top of the window, choose where to save the file and enter a file name.
- **3.** Choose a format for the video. If you don't know which format to choose, leave MP4 selected. It will save faster and at no quality loss.
- **4.** Click **Save** to start processing the video. This may take a while for longer videos.

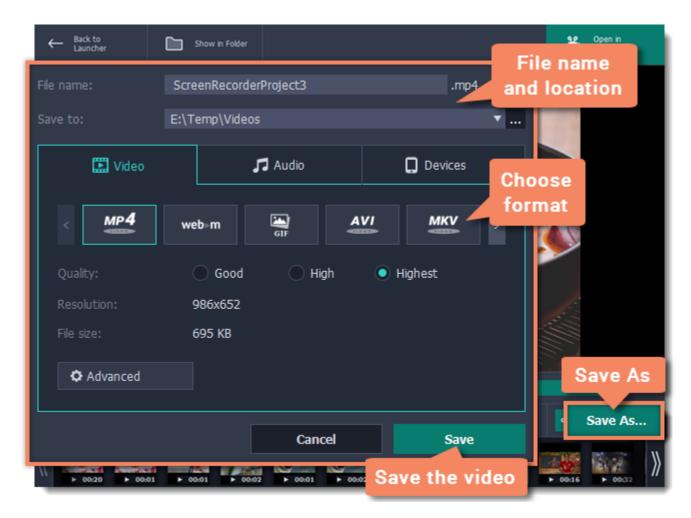

### **Changing the format**

New recordings are created in the MKV format which is supported by most players. This guide will show you how to save your video recordings in a different format. You can also convert your video recordings to audio by saving them as an audio format, or convert them to a mobile-friendly format for watching on devices.

#### **Before you start:**

- 1. Open the capture editor.
- 2. Find the recording that you want to change.

#### **Step 1: Open the output options**

Click Save As to open the output options.

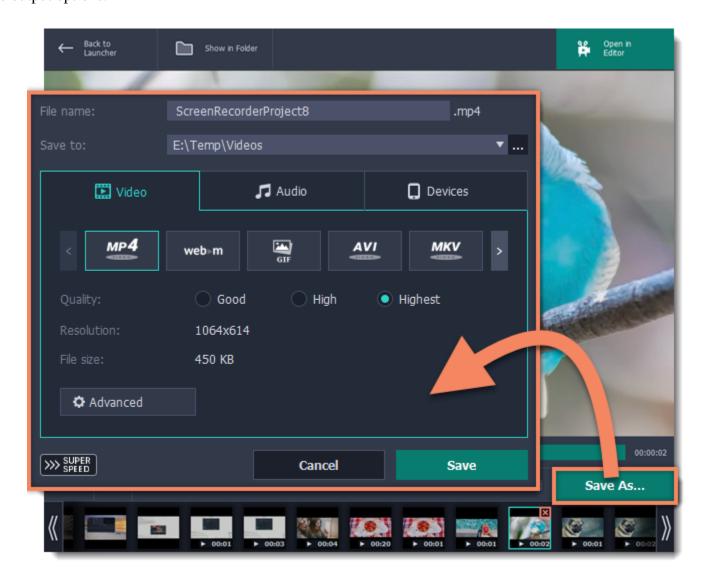

#### **Step 2: Name and location**

Enter a name for your new file under **File name**. If you want to store the recording somewhere other than the default folder, click the ellipsis button next to **Save to** and choose a different folder.

# **Step 3: Choose a new format**

Select a format you want to use. The formats are organized into three groups:

- Video MP4, WebM, GIF, AVI, MKV, MOV, WMV, FLV, M2TS, OGV, SWF
- Audio MP3, WAV, AAC, FLAC, OGG, WMA
- Devices iPhone, iPad, Android, Samsung Galaxy S6|S7, NEXUS, PlayStation

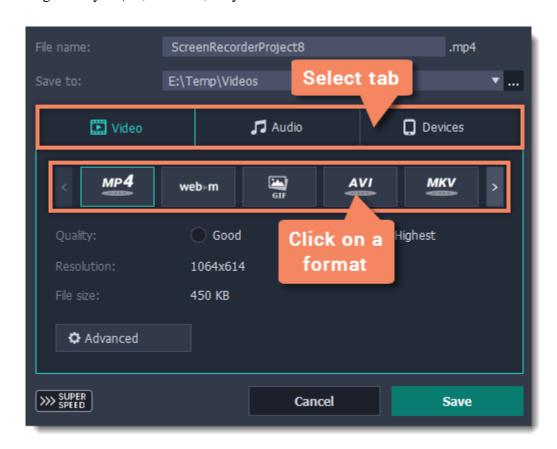

Use the arrows to search for the format that you need.

# **Step 4: Save the file**

Finally, click **Save** to convert your recording to the selected format. This may take a while for large videos.

## **Advanced settings**

There are some extra settings you can use to customize your recorded files before saving. To open the settings, click **Advanced** in the saving window.

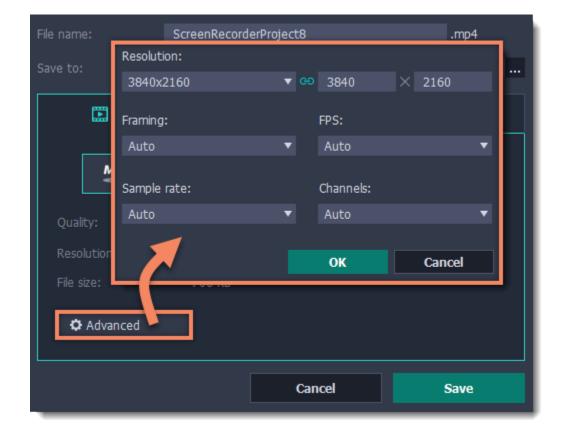

#### **Resolution**

The *frame size* or *resolution* determines the videos width and height in pixels. Open the **Resolution** list to select from the most common resolutions. Ideally, the frame size should not exceed the resolution of the recorded video, but match it instead. Smaller resolutions allow you to make the output video smaller and thus save your disk space, however, this will sacrifice some video quality due to downscaling.

#### **Framing**

Choosing a resize method can help you manage how your video is resized to fit inside the frame size you've set. There are three resizing options available:

**Letterbox** – the video will be resized to fit inside the frame entirely. This method allows you to keep the whole video inside the frame without distortions, but may place black bars around the video.

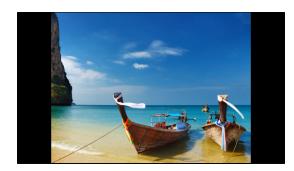

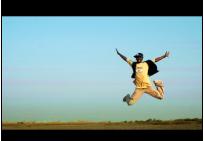

**Stretch** – the video is fit entirely inside the frame and then stretched on one axis in such a way as to fill the entire frame without leaving black bars. This allows you to cover the entire frame, however, the objects in the video may appear horizontally or vertically distorted.

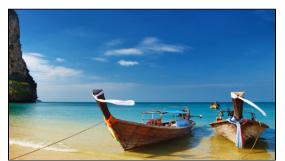

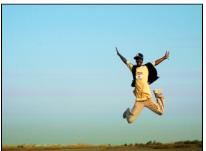

**Crop** – the video will be resized to be slightly larger than the frame, cropping the parts that do not fit inside it. This allows to cover the entire area of the frame without distorting any of the objects inside the video or without leaving black bars, however, this may not suit some clips where important objects are near the edge of the frame.

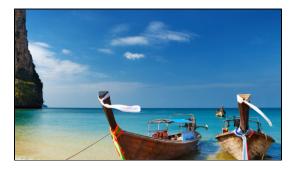

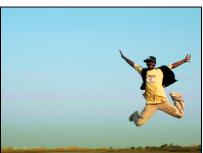

# **FPS**

The number of frames per second is the number of shots that a camera takes each second to make a video. Most cameras shoot video at around 24 frames per second. However, some cameras can shoot high-speed video that you can use to make slow motion clips. If you plan on using high-speed videos, choose the FPS that matches the video. If you're using regular videos, leave the default FPS.

#### Sample rate

The *sample rate* affects the quality of digital sound, and defines the maximum frequencies that an audio stream can contain. The default sample rate is set to 44100 Hz, which exceeds the maximum frequencies of human hearing and is used to record Audio CDs and most music tracks.

### **Channels**

**Stereo** sound contains two channels and has the capacity to convey the relative location of sound sources, which makes it best for recording music; **mono** sound has only one channel and produces sound without differentiating left and right channels. Stereo is the generally preferred number of channels, however, some mobile devices record sound only in mono mode.

# Uploading videos to YouTube

Once your video is ready, you can share it to YouTube!

### **Step 1: Open the Export window**

Click the **Share** button next to Save As and select **YouTube**.

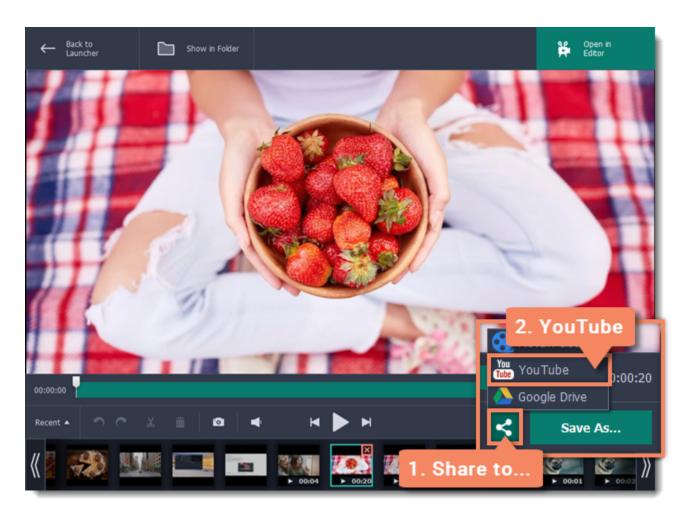

#### **Step 2: Sign in to your account**

- 1. Click **Sign In**. The authentication page will open in your browser.
- 2. Sign in to your account and click **Allow** to let Movavi Screen Capture Pro upload videos.

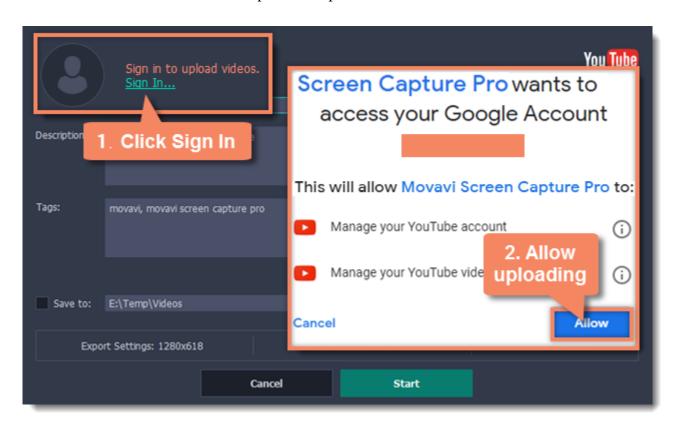

## **Step 3: Choose a resolution**

In the export window, open the **Resolution** list and choose a resolution that suits your video.

- For best results, choose a resolution that is equal to or less than the height of your video. For example, if your video is 1280x720, choose the 720p resolution.
- This resolution will be the highest available quality available for your video. Lower resolutions will be generated automatically by the website.

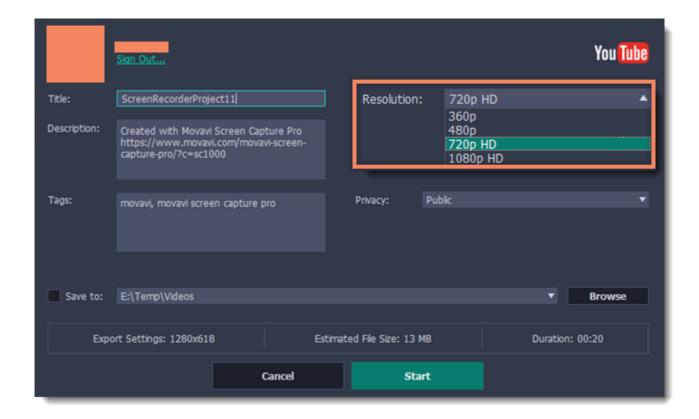

### **Step 4: Fill in the details**

- **1.** Fill in the **title** and **description** for your video.
- **2.** Add some **tags** to help users find videos by relevant topics. Separate tags with commas.
- **3.** Choose a **category** to help viewers find relevant content.
- **4.** Open the **Privacy** box and choose who you want to see the video:
- **Private** only you can see the video.
- Unlisted the video will not appear for other people unless you give them the link.
- Public anyone can access the video.

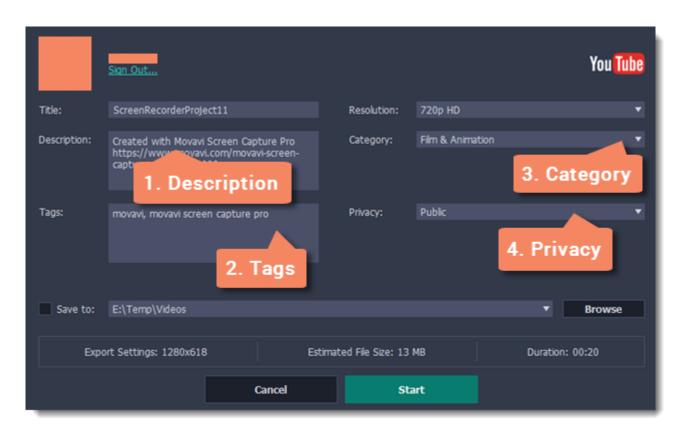

### Step 5: Save and upload the video

**1.** Before uploading, you can save the video to disk to keep all the editing and settings. To do that, enable the **Save to** box. To change where the video file is stored, click **Browse** and select a folder.

Hint: by default, the option is disabled. Remember: the original recording is automatically saved in the MKV format in your output folder.

2. Check the length and size of the video. YouTube allows users to upload videos up to 15 minutes. To upload longer videos, you need to verify your account.

YouTube help – increasing your upload limit ₽

3. Click **Start** to begin saving and uploading the video.

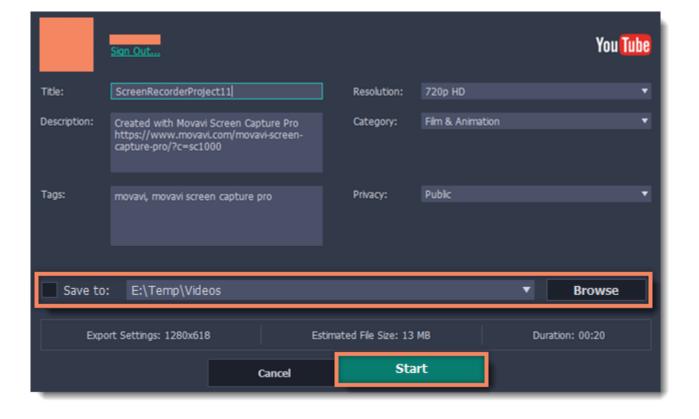

# **Uploading videos to Google Drive**

You can use Google Drive to store your videos or share them with others.

#### **Step 1: Open the Export window**

- 1. Click the **Share** button next to Save As.
- 2. Select Google Drive.

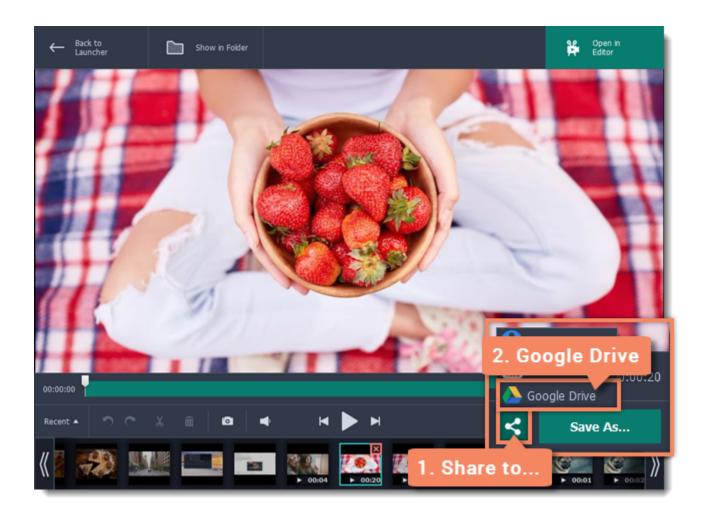

### **Step 2: Sign in to your account**

- 1. Click **Sign In**. The authentication page will open in your browser.
- 2. Sign in to your account and click **Allow** to let Movavi Screen Capture Pro upload videos.

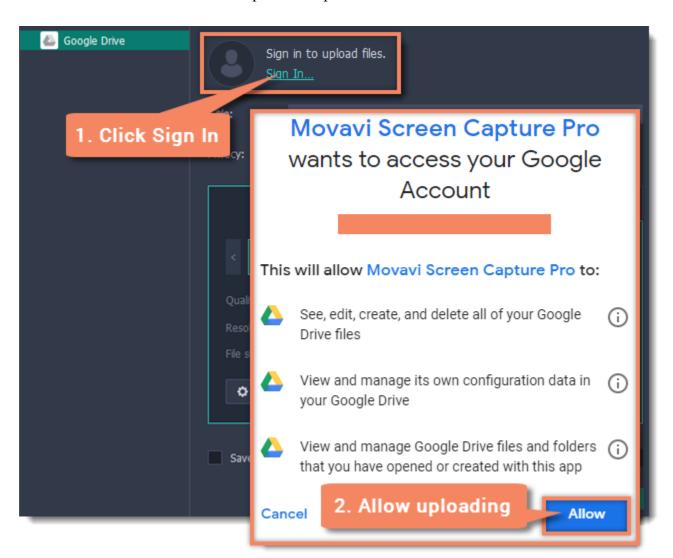

# Step 3 (optional): Select your Google Drive folder

After you've signed in, the program will load your Google Drive folder list. You can share files to specific folders if you like. Select one of them in the list.

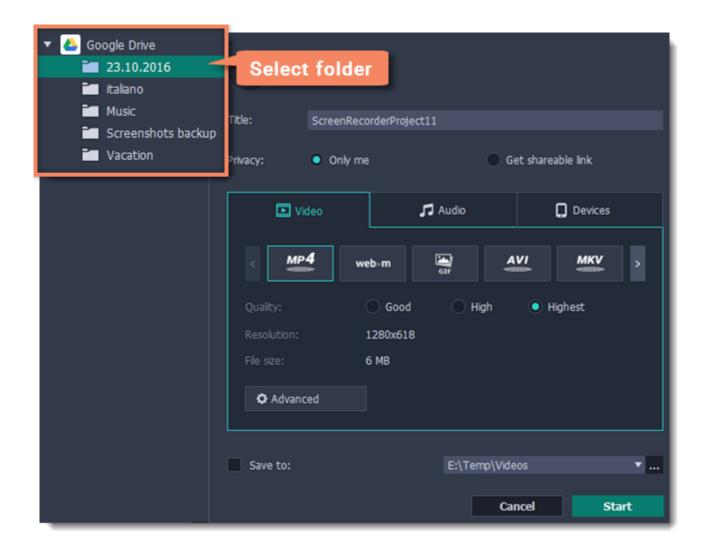

#### **Step 4 (optional): Choose a format**

By default, MP4 is suggested. You can change the format and upload files in various formats, including GIF, MP3, and other. Learn more: Changing the format

### **Step 5: Fill in the details**

- **1.** Fill in the **title** for your video.
- **2.** Choose who you want to see the video under **Privacy**:
- Only me only you can see the video.
- Get shareable link the video will not appear for other people unless you give them the link.

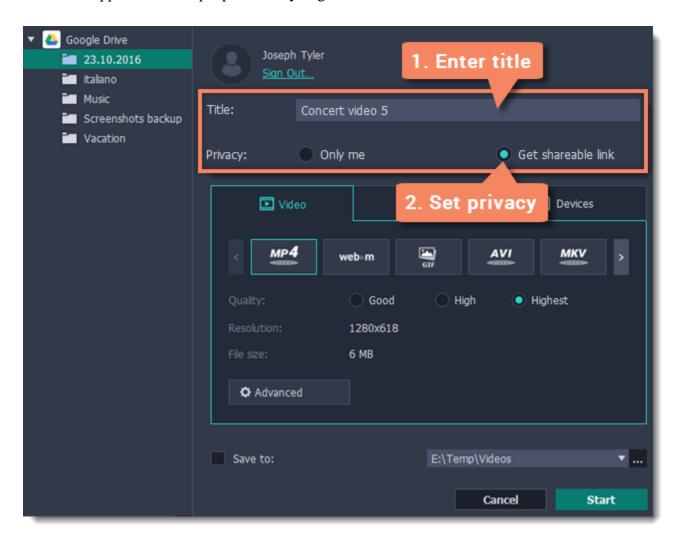

### Step 6: Save and upload the video

1. Before uploading, you can save the video to disk to keep all the editing and settings. To do that, enable the Save to box. To change where the video file is stored, click the ellipsis button and select a folder.

Hint: by default, the option is disabled. Remember: the original recording is automatically saved in the MKV format in your output folder.

2. Click **Start** to begin saving and uploading the video.

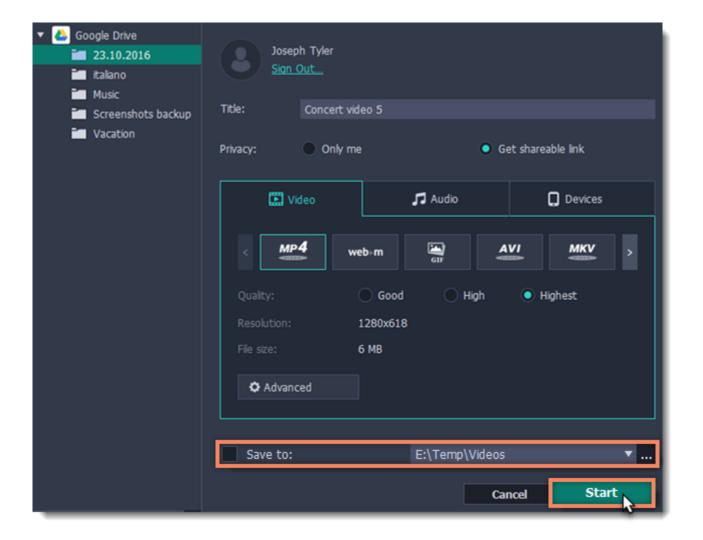

# **Uploading to Movavi Cloud**

If you only need to quickly share a file, you can use Movavi Cloud. It will give you a shareable link in just one click!

1. In the editor window, click the **Share** button and select **Movavi Cloud**. The upload will start immediately.

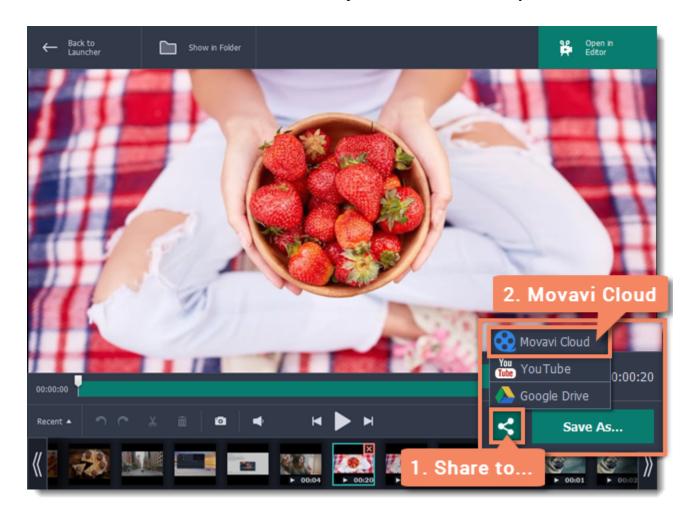

**2.** Share! The link will be copied to clipboard automatically, but you can also use the **copy** button or click **View in Browser** to open the file in your default browser.

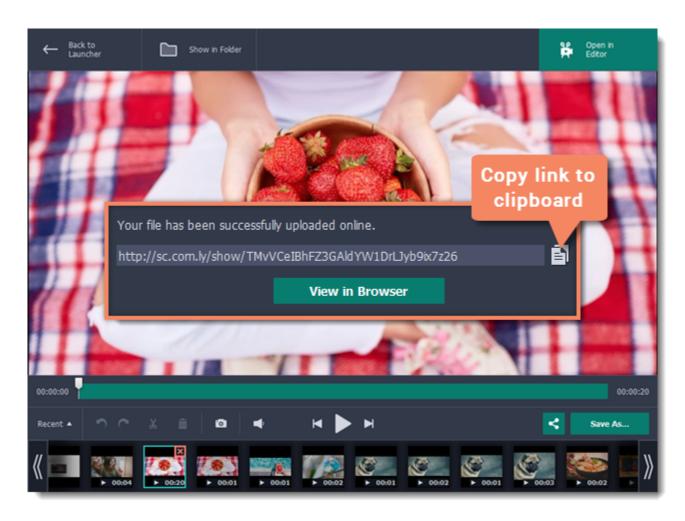

In the browser, you can play the video or download it. The file will be accessible by the link, so if you feel you might need to send it to someone else some other time, make sure to know where to find it (e.g. in a message you've first attached it to).

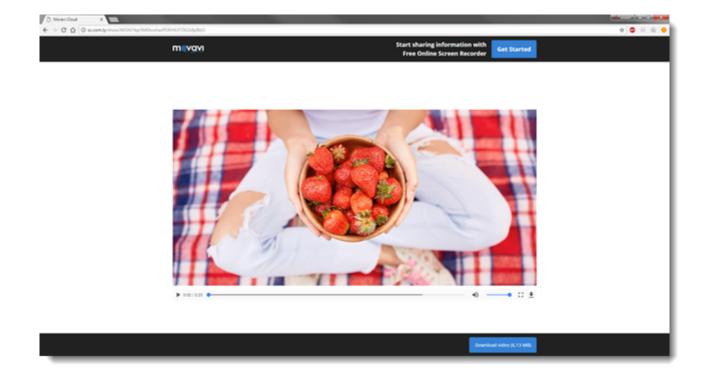

# **Taking screenshots**

### **Capturing screenshots with Movavi Screen Capture Pro**

**Step 1:** On the Take a screenshot tab in the Movavi Screen Capture Pro launcher, click **Region screenshot**.

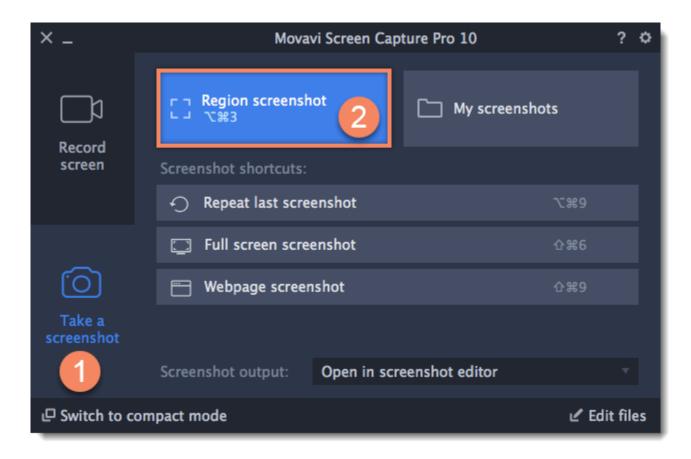

**Step 2:** Your cursor will turn into a crosshair. Select the part of the screen that you want to capture:

- To capture a window or a window frame, hold your mouse pointer over the window and click after a frame appears around it.
- To capture a part of the screen, hold the left mouse button and drag diagonally to draw a rectangle.
- To capture the *entire screen*, click on any empty area of your desktop.

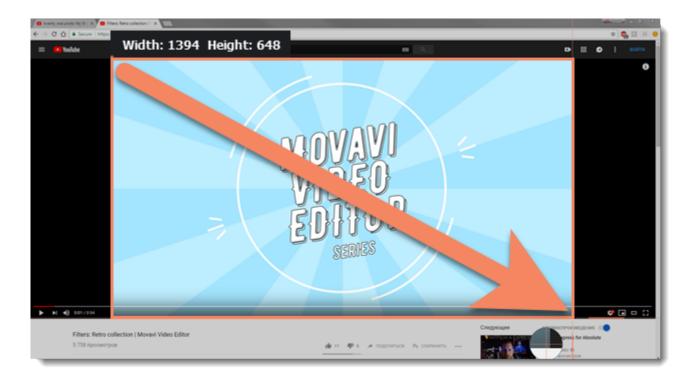

Step 3 (optional): A frame will appear over the selected area. You can now edit your screenshot:

- Select a tool you want to add to your screenshot: Line / , Arrow / , Tapered Arrow / or Frame . Hold the left mouse button and drag to draw a shape.
- Click **Tool Properties** to change the color and width of your shape.
- Drag by the green arrow circle or the white circles on the edges to resize the element; rotate by dragging the green circle left or right:
- If you need to move the capture area, click the **Drag-area mode** button.

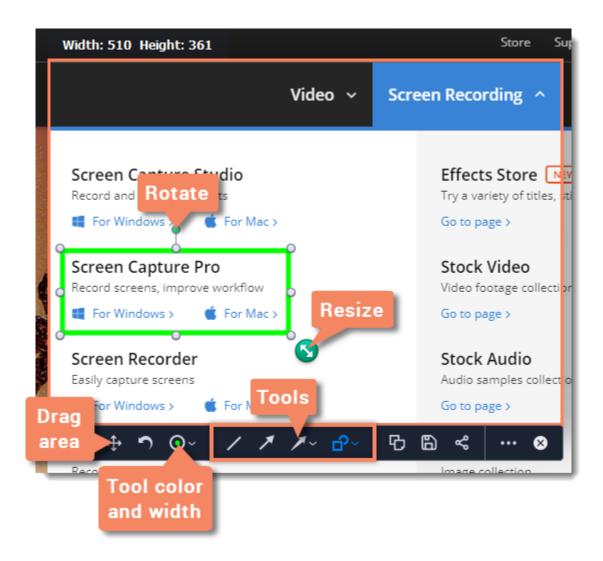

**Step 4:** Choose what you want to do with your screenshot:

- Click the **Copy** button to copy the image to clipboard without saving the screenshot to a file.
- Click the **Save** button to save the image file and open its containing folder.
- Click the **Share** sutton to share the image to Movavi Cloud.
- Click **More** if you want to save the image file and open it for editing or share it to Google Drive.

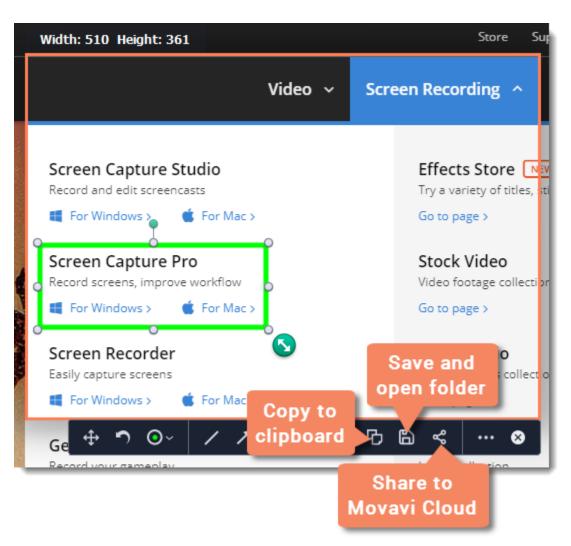

#### Where are the screenshots stored?

By default, the screenshots are stored in the "/Movies/Movavi Screen Capture Pro/Screenshots" folder of your user. You can change where the files are saved in the Files section of the Preferences. To open the screenshot's location, click the folder icon on its thumbnail at the bottom of the editor window.

Learn more: Editing screenshots

### **Full screen screenshots**

#### Using the launcher:

- 1. Go to the **Take a screenshot** tab.
- 2. Click Full screen screenshot in the list of screenshot shortcuts.

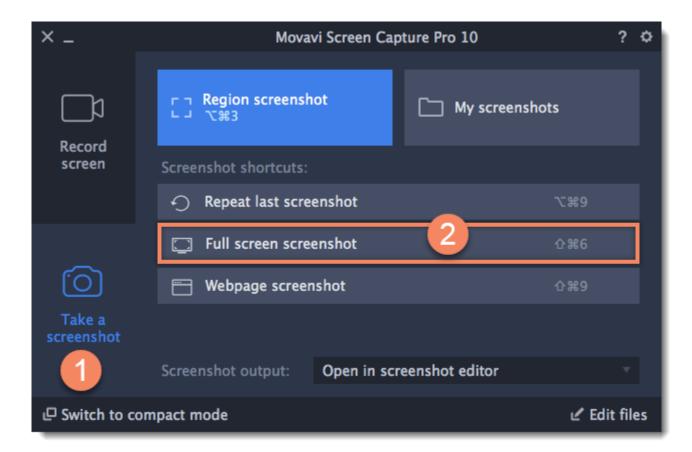

### Using the mini-widget:

Step 1: Click Quick capture shortcuts.

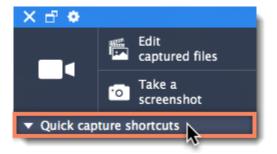

Step 2: In the list of quick capture shortcuts, click Full screen screenshot.

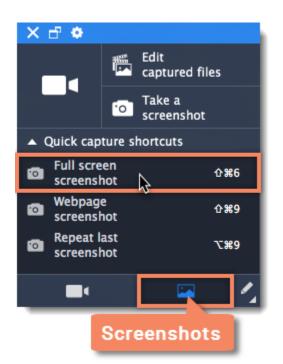

The screenshot will be saved instantly.

# Screenshots during recording

While recording a video, you can take a screenshot using any of the following:

# • Press **~₩3**

Hint: This is the default keyboard shortcut for taking a screenshot. You can change it in the Keyboard Shortcuts section of the Preferences.

• Click the camera button on the capture frame:

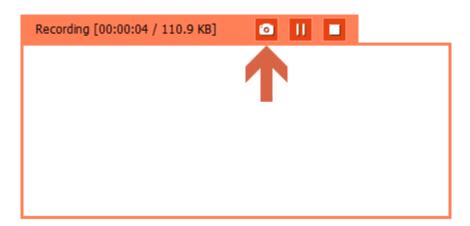

• Click the Movavi Screen Capture Pro icon on the menu bar and choose **Save a screenshot**.

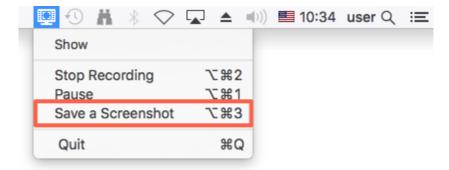

# Taking webpage screenshots

This guide will help you capture long webpages in a single screenshot.

#### Using the launcher window:

Step 1: Go to the Take a screenshot tab.

Step 2: Under 'Screenshot shortcuts', click Webpage screenshot.

**Step 3:** Click inside the webpage you want to capture. The program will start scrolling the page automatically. Capturing the screenshot will take a few seconds.

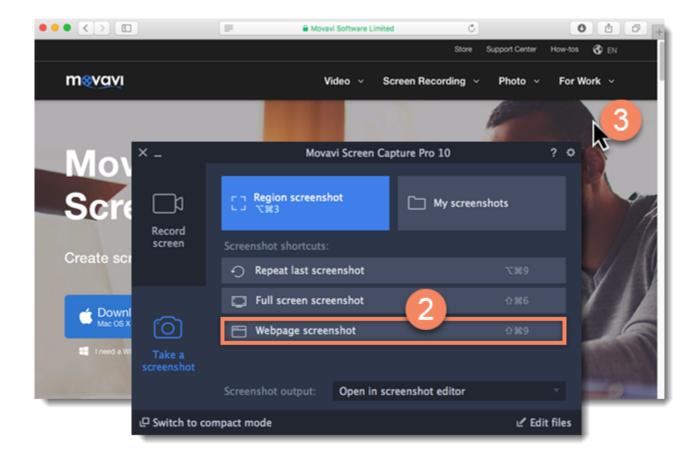

#### Using the compact mode launcher:

**Step 1:** Open the compact mode launcher.

**Step 2:** Click Quick capture shortcuts.

**Step 3:** Switch to the screenshot tab at the bottom of the list.

**Step 4:** Choose **Webpage screenshot** from the list.

**Step 5:** Click inside the webpage you want to capture. Capturing the screenshot will take a few seconds.

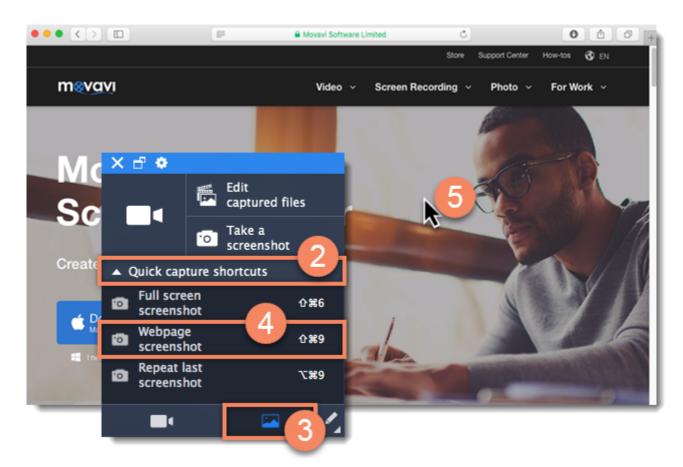

See also:

Editing screenshots
Quick capture shortcuts

# **Uploading to Google Drive**

#### Step 1: Take a screenshot

1. On the Take a screenshot tab in the Movavi Screen Capture Pro launcher, click **Region screenshot**.

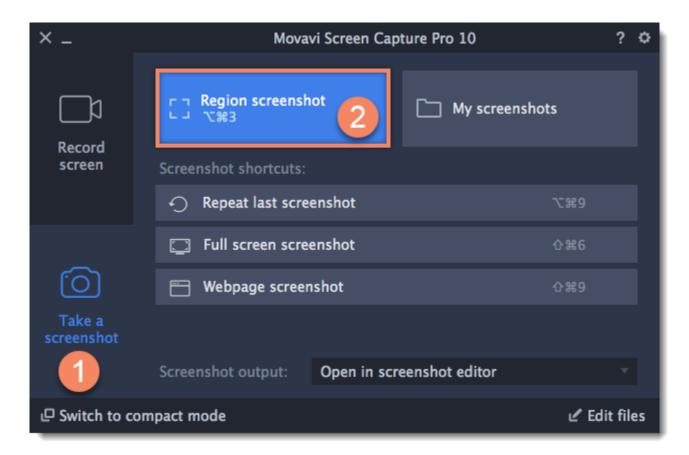

Your cursor will turn into a crosshair. Select the part of the screen that you want to capture:

- To capture a window or a window frame, hold your mouse pointer over the window and click after a frame appears around it.
- To capture a part of the screen, hold the left mouse button and drag diagonally to draw a rectangle.
- To capture the *entire screen*, click on any empty area of your desktop.

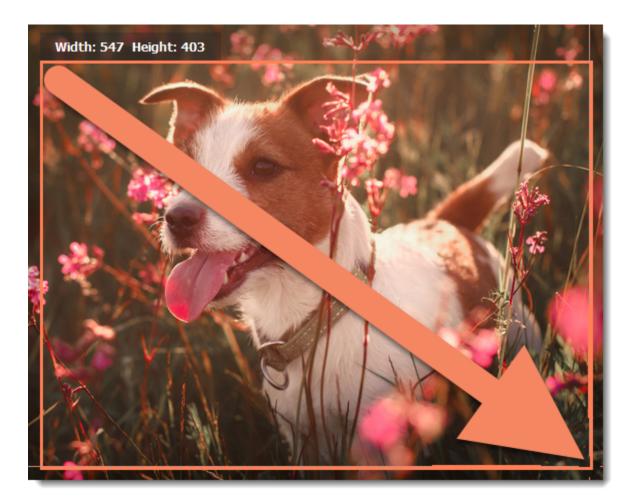

2. A frame will appear over the selected area. Click the **More** button and select Google Drive.

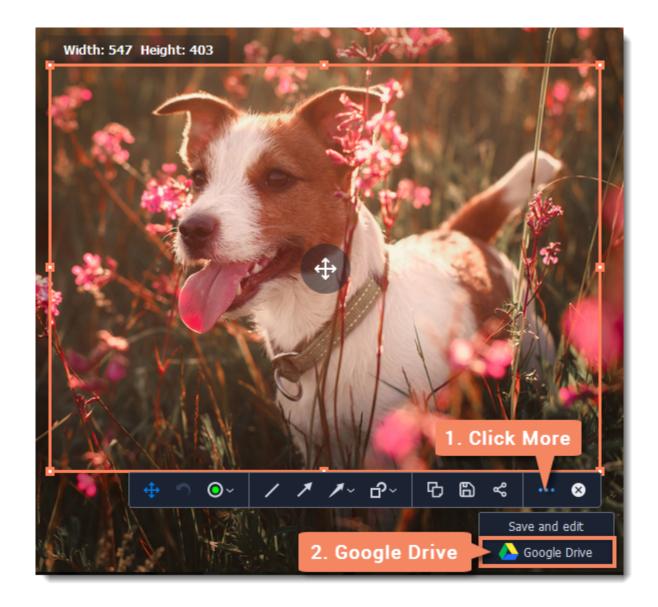

### **Step 2: Sign in to your account**

- 1. Click **Sign In**. The authentication page will open in your browser.
- 2. Sign in to your account and click **Allow** to let Movavi Screen Capture Pro upload files.

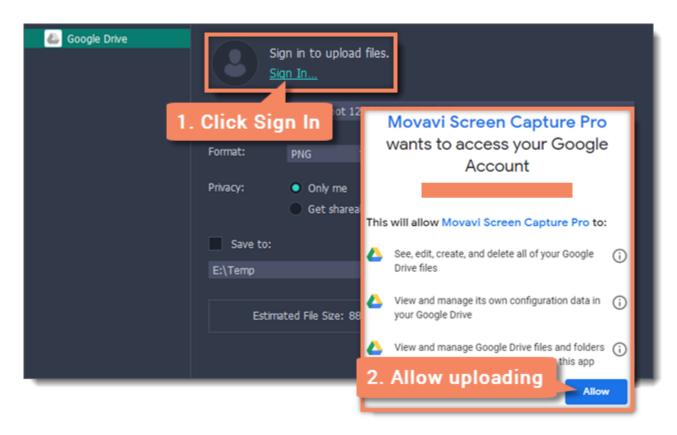

# Step 3 (optional): Select your Google Drive folder

After you've signed in, the program will load your Google Drive folder list. You can share files to specific folders if you like. Select one of them in the list.

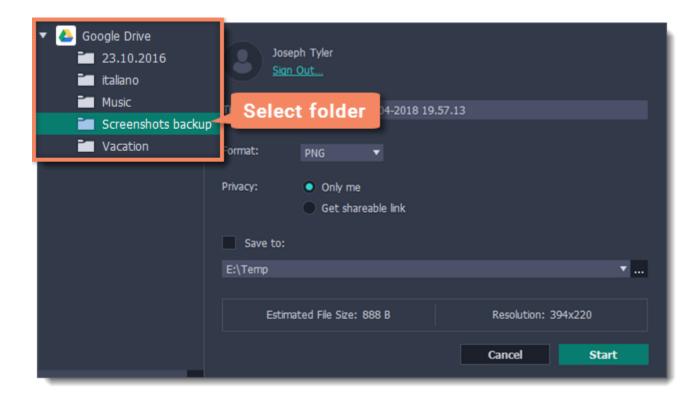

#### **Step 4 (optional): Choose a format**

By default, all screenshots are in PNG format. You can change the format to BMP or JPG.

- **1.** Open the **Format** list in the export window.
- 2. Select a format you want to save your image in.

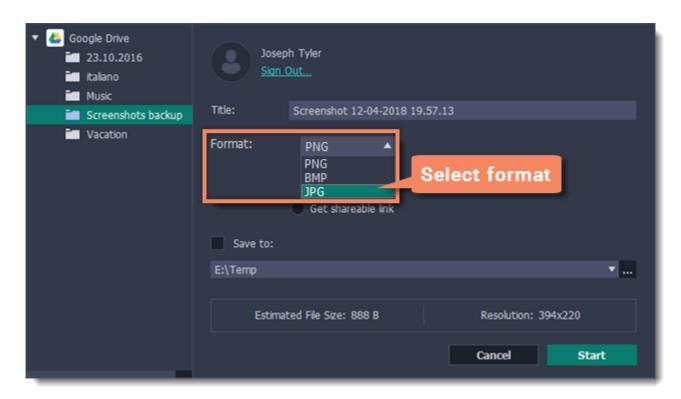

#### **Step 5: Fill in the details**

- **1.** Fill in the **title** for your screenshot.
- **2.** Choose who you want to see the screenshot under **Privacy**:
- Only me only you can see the screenshot.
- Get shareable link the screenshot will not appear for other people unless you give them the link.

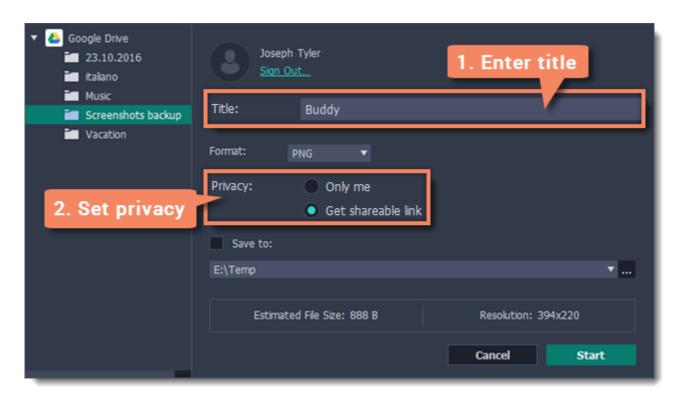

### **Step 6: Save and upload the screenshot**

1. Before uploading, you can save the screenshot as a file on your computer. To do that, enable the Save to box. To change where the image file is stored, click the ellipsis button and select a folder.

2. Click **Start** to begin saving and uploading the screenshot.

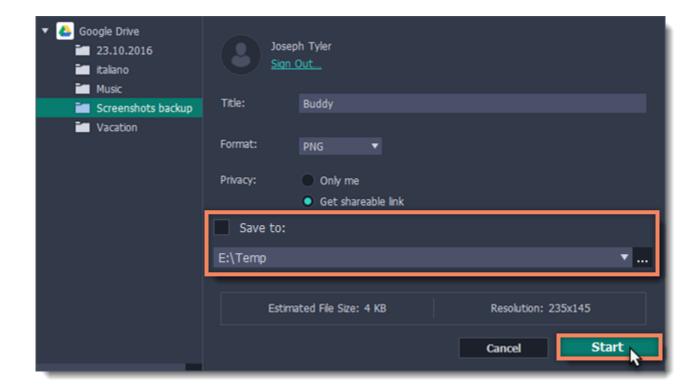

### **Editing screenshots**

#### How to annotate screenshots with Movavi Screen Capture Pro

#### **Step 1: Open the screenshot editor**

1. On the Movavi Screen Capture Pro launcher, click **Edit files** to open the screenshot editor window.

Hint: Or click the Save and edit button when taking a screenshot to make it open in the editor straight away.

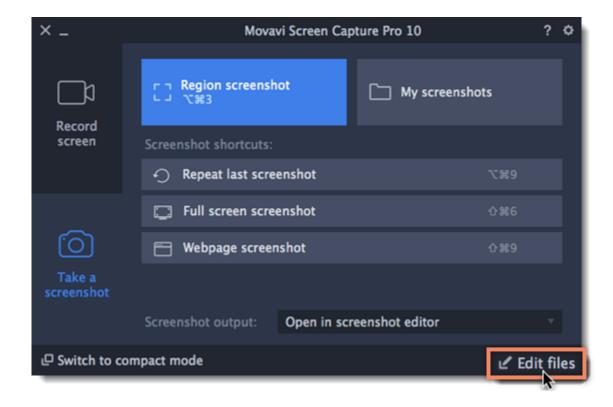

**2.** On the **Recent** panel at the bottom, click the screenshot that you want to edit. How to take screenshots

#### **Step 2: Crop the screenshot**

- **1.** At the top of the screenshot editor window, click **Crop** to open the cropping tool.
- **2.** A frame will appear around the image. Select the part of the image that you want to keep:
- Drag the frame's borders to resize the frame, and drag by the center of the frame to move it.
- If you need a specific size, enter it into the width and height boxes on the right.
- If you need to lock the frame's proportions, click the **lock** icon to the right of the size boxes.
- **3.** Click **Apply** to cut off the selected parts.

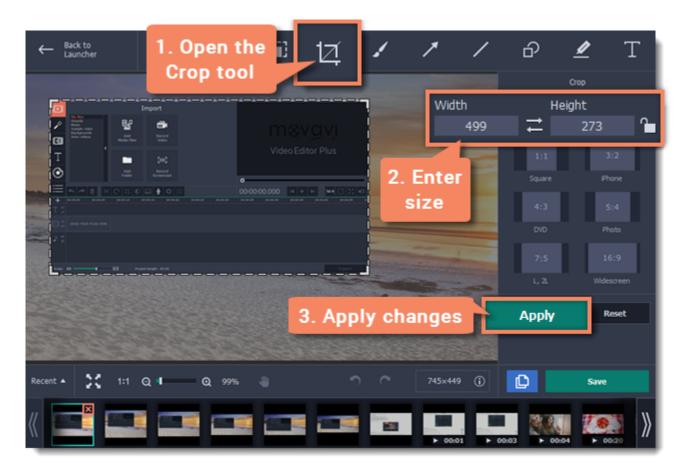

#### Step 3: Add shapes

- 1. At the top of the window, choose a shape tool that you want to use: Arrows, Lines, Frames, or Highlighter.
- **2.** On the right, choose the style that you want to use: tapered or straight arrows, rectangle or ellipsis, etc. Here, you can also choose the color, width, and outline for the shape.
- 3. Click the Add Arrow / Add Line / Add Frame / Add Highlight button to place the selected shape on the image.

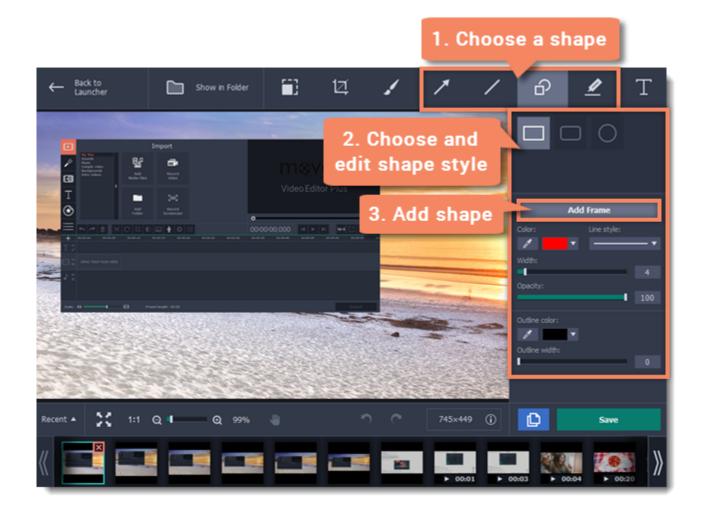

- **4.** On the image, move the shape with your mouse to place it where you want:
  - Drag the arrow circle on the shape to change its size.
  - To remove a shape, select the shape and click the button or press the **Delete** key.
  - To rotate frames and highlights, drag the green circle at the top | left or right.

#### Step 4: Add text

- 1. At the top of the window, click the **Text** button to open the text tool.
- 2. Click Add Text on the right to create a text box on the image.
- **3.** Double-click the text box and enter your text.
- **4.** On the right, choose the font, style, size, and color of the text. Switch to the Background tab to choose the color of the background.

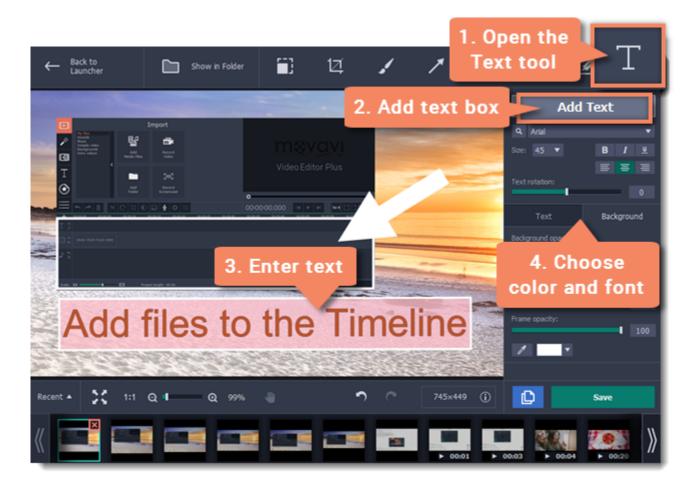

- **5.** To move the text box, drag it with your mouse.
  - To rotate or resize the text, drag the arrow circle or use the **Text rotation** slider on the right.
  - To remove a text box, select it and click the button or press the **Delete** key.

# **Step 5: Save the image**

When you're done editing the image, click **Save As** to save the finished screenshot.

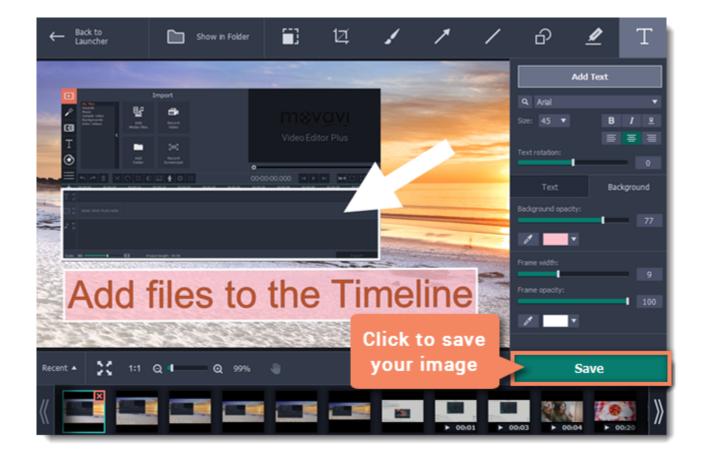

If you are using the trial version, you will not be able to save edited screenshots. To remove the trial limitations, buy an activation key and use it to <u>activate the program</u>.

# **Opening screenshots**

You can open screenshots and other images for editing in the built-in screenshot editor window. To open the editor, click **Edit files** in the launcher window. Also, the editor will open after taking screenshots with the **Region screenshot** button and after every video recording.

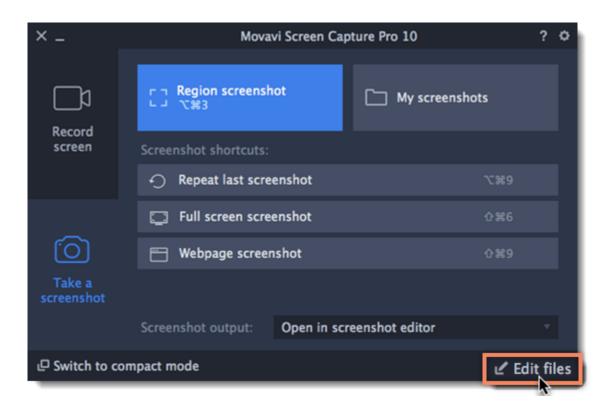

After the screenshot editor window opens, you can choose which screenshot you want to edit:

• If you've taken the screenshot recently, it should appear on the Recent panel at the bottom. Click the screenshot to start editing it.

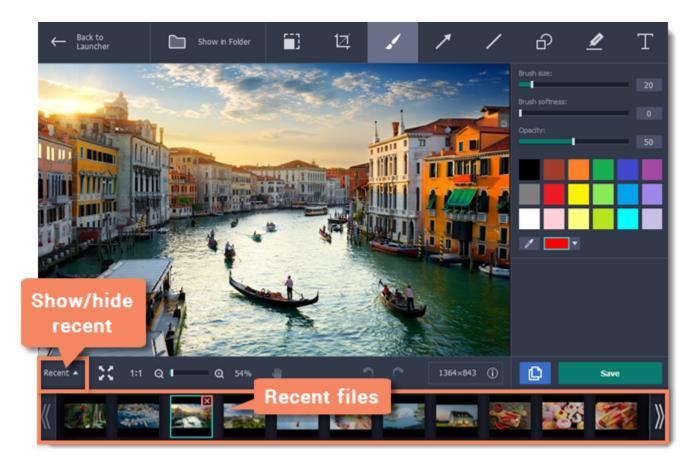

# **Resizing images**

How to make images smaller with Movavi Screen Capture Pro

## **Step 1: Open the Resize tab**

Click the **Resize** button at the top of the window to open resizing options.

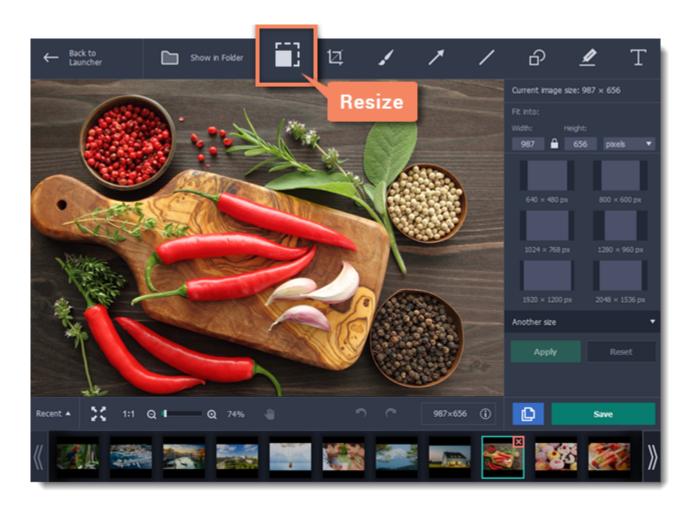

## **Step 2: Enter the new dimensions**

- Enter the new width and height in pixels. If you need different units, open the list on the right and choose percent, centimeters, or inches.
- Or you can choose one of the size presets below. If you don't see the necessary size, click **Another size** to open the full list of sizes in pixels, percent, centimeters, or inches.
- By default, the image will maintain its original proportions after resizing. If you need to change the proportions, click the lock icon.

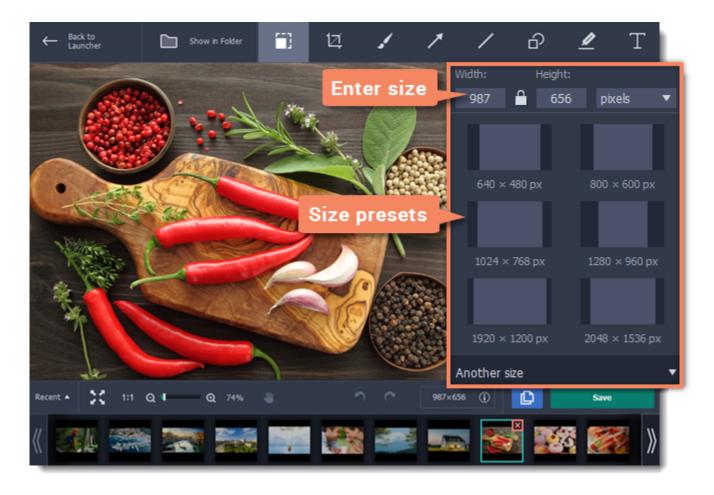

# **Step 3: Resize the image**

Click **Apply** to set the new size.

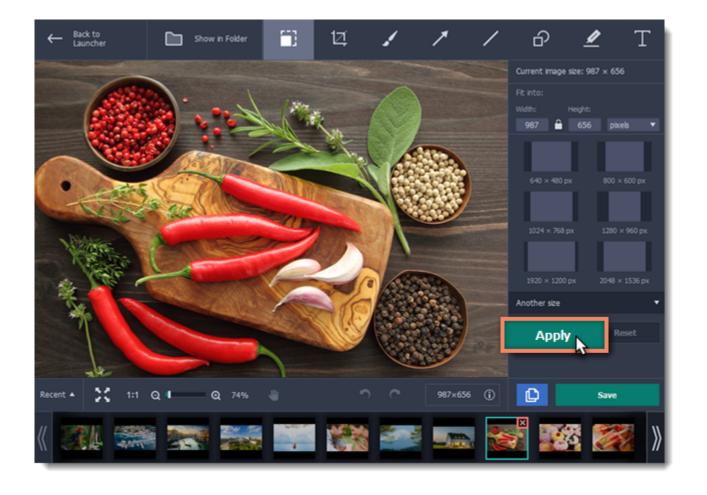

# **Cropping images**

**Step 1:** At the top of the window, click the **Crop** button to open the cropping tool.

Step 2: A frame will appear around the image. Select the part of the image that you want to keep using any of the following:

- Drag the edges of the frame,
- Click and drag to draw a new frame,
- Use one of the presets on the right to set the frame size,
- Or enter the exact width and height into the boxes.

### Locking the aspect ratio

To prevent the frame proportions from changing, click the lock icon. If you've selected a preset, you will need to deselect it in order to change the frame proportions.

### **Inverting proportions**

To invert the width and height, click the arrow icon between the width and height boxes:

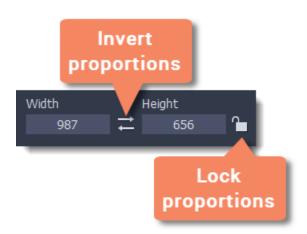

**Step 3:** Click **Apply** to cut the image.

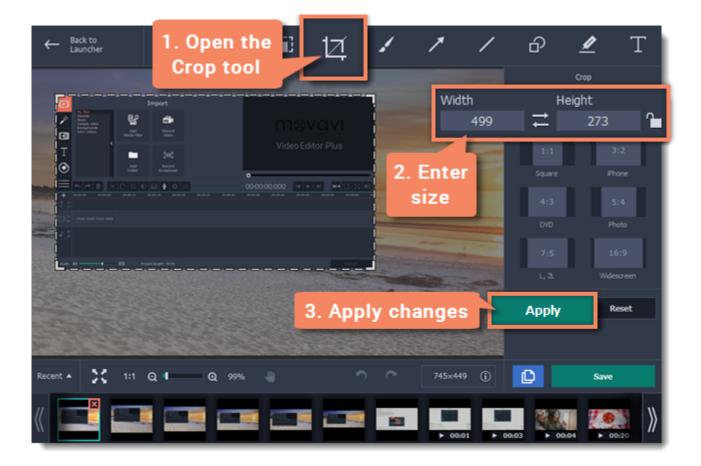

# **Using the Brush**

- **Step 1:** At the top of the screenshot editor window, click the **Brush** button.
- **Step 2:** On the right-hand panel, set the brush size and softness, choose a color and set its opacity.

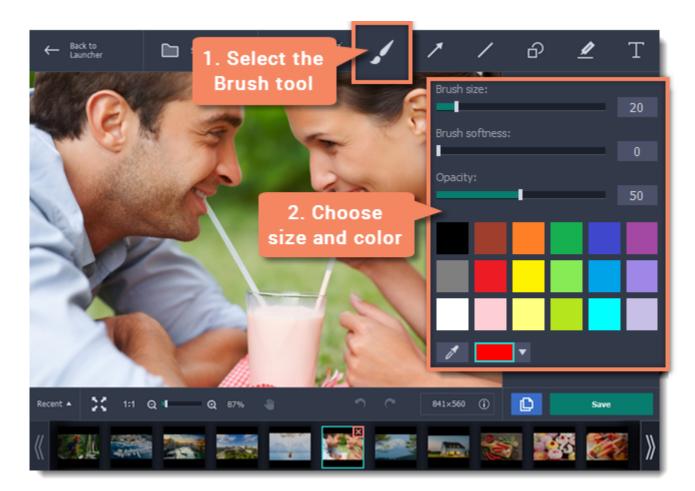

Step 3: Draw whatever you like! Simply hold your mouse button and move the brush around your image. Be creative!

The changes will be applied immediately.

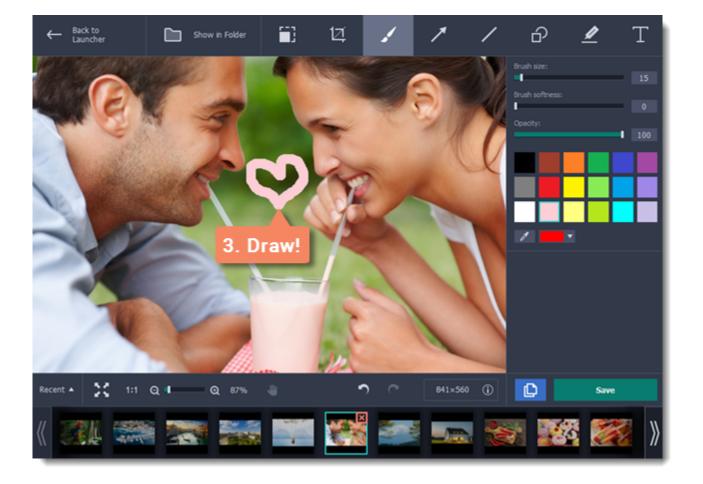

# **Adding arrows**

**Step 1:** At the top of the screenshot editor window, click the **Arrows** button.

### **Step 2:** On the right, choose the style of the arrow:

- Choose an arrow shape. The **Basic** group contains straight arrows, and the **Tapered** group contains arrows that are wider towards the head.
- Under the shape styles, set the **color**, **width**, and **outline** for the arrow. You can also change these after you've added the arrow.

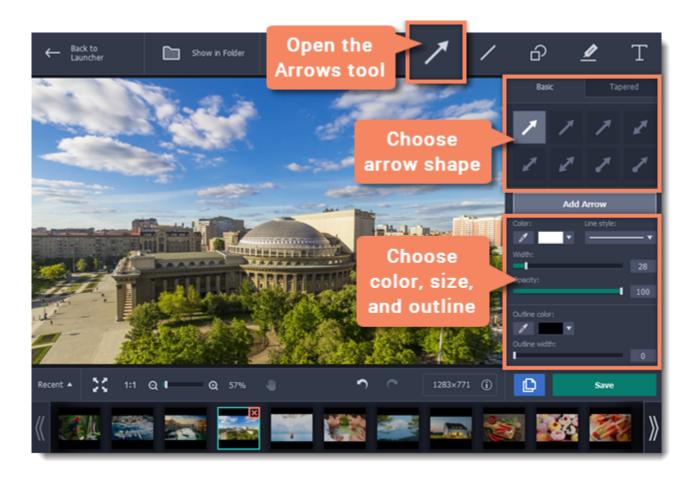

**Step 3:** Click **Add Arrow** to place the arrow onto the image.

## **Step 4:** Move and resize the arrow on the image:

- Drag by the green arrow circle to resize and rotate the arrow.
- Drag by the arrow shape to move it.
- To delete the arrow, click the green circle with the cross

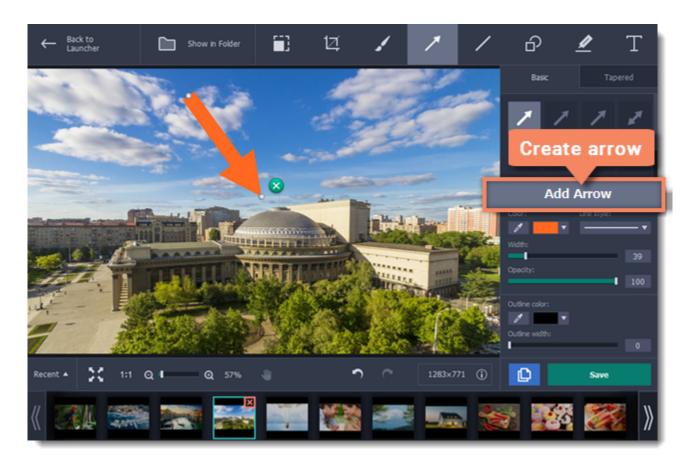

# **Adding lines**

## **Step 1:** At the top of the screenshot editor window, click the **Lines** button.

**Step 2:** On the right, choose the style of the line.

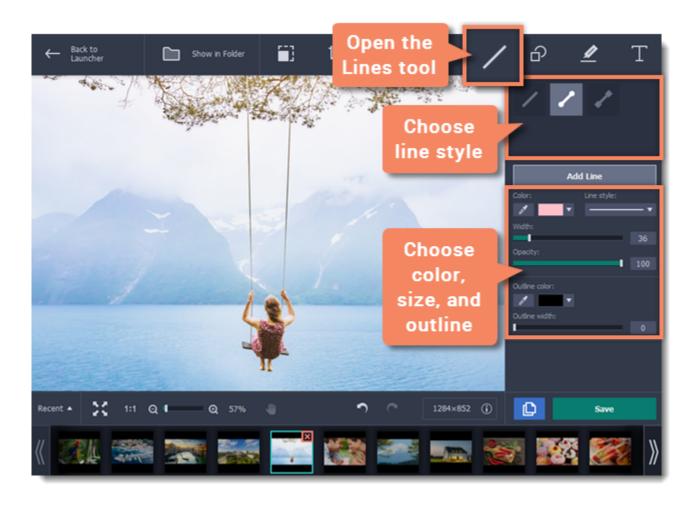

**Step 3:** Click **Add Line** to place the line onto the image.

## **Step 4:** Move and resize the line on the image:

- Drag by the green arrow circle to resize and rotate the line.
- Drag the line itself to move it.
- To delete the line, click the green circle with the cross .

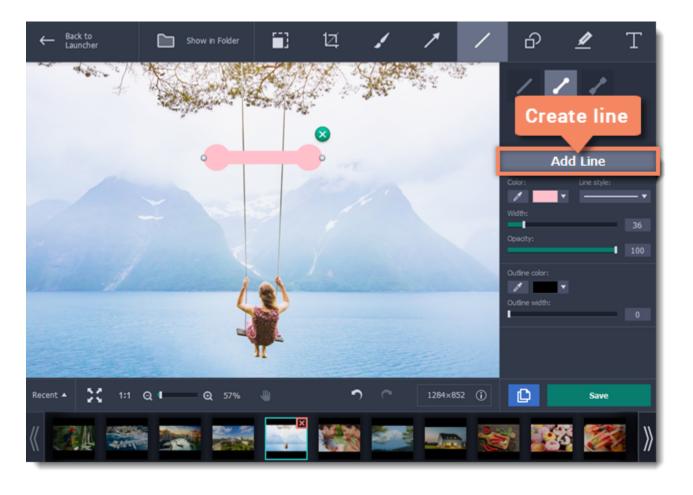

# **Adding frames**

## **Step 1:** At the top of the screenshot editor window, click the **Frames** button.

**Step 2:** On the right, choose the frame shape.

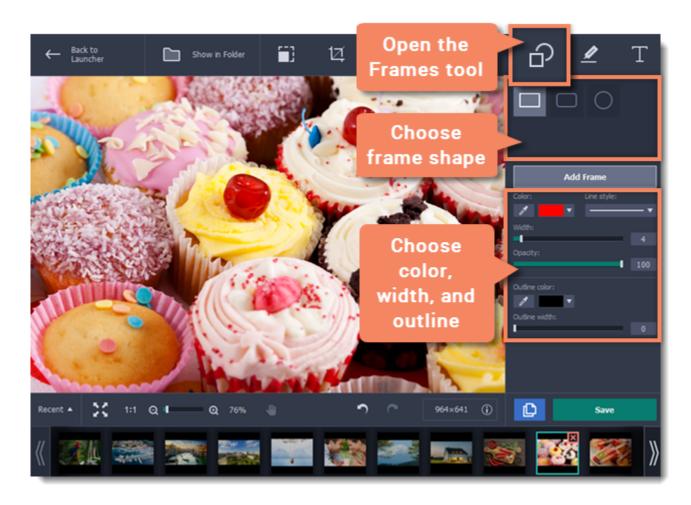

**Step 3:** Click **Add Frame** to place the frame onto the image.

# **Step 4:** Move and resize the frame on the image:

- Drag by the green arrow circle or the white circles on the edges to resize the frame.
- Drag the edge of the frame to move it.
- To rotate the frame, drag the green circle left or right:
- To delete the frame, click the green circle with the cross

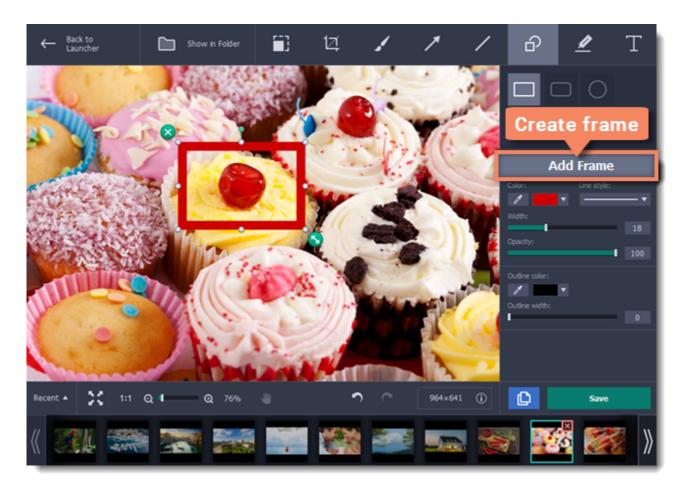

# **Highlighting objects**

# **Step 1:** At the top of the screenshot editor window, click the **Highlighter** button.

Step 2: On the right, click Add Highlight to create a highlight rectangle on the image.

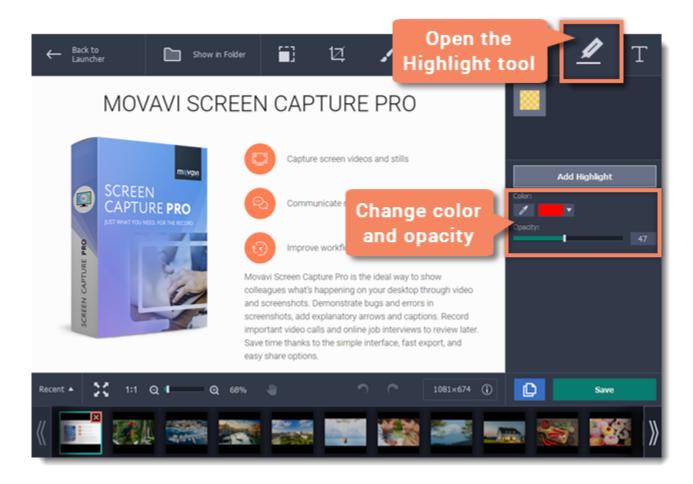

Step 3: Set the color and opacity of the selected highlight using the options on the right.

### **Step 4:** Move and resize the highlight on the image:

- Drag by the green arrow circle or the white circles on the edges to resize the highlight.
- Drag the edge of the highlight rectangle to move it.
- To rotate the highlight, drag the green circle left or right:
- To delete the highlight, click the green circle with the cross

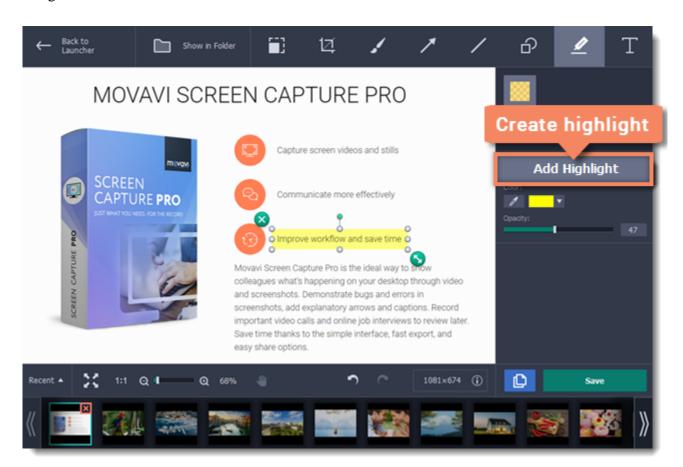

# **Adding text**

- **Step 1:** At the top of the window, click the **Text** button to open the text tool.
- **Step 2:** Click **Add Text** to create a text box on the image.

## **Step 3:** Double-click inside the text box and enter the new text.

Hint: to enter multiple lines, press Enter at the end of a line or use a new text box for each line.

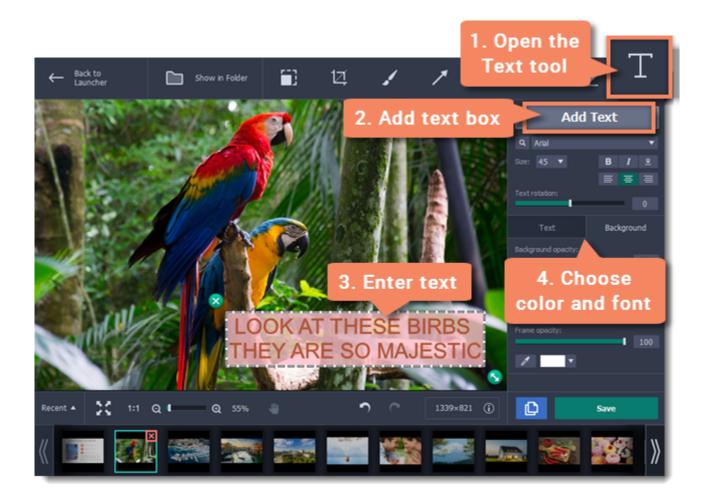

**Step 4:** On the right, choose the font, style, size, and color of the text. Switch to the Background tab to choose the color of the background.

**Step 5:** Drag the text box to the necessary place on the image.

• To resize or rotate the text, drag by the green arrow icon:

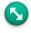

• To remove a text box, click the green X button:

# **Saving edited screenshots**

After you've taken a screenshot, it is already saved to your computer. However, if you've made any changes to the image, you will need to save the file. To save the image, click **Save As** in the bottom right-hand corner of the screenshot editor.

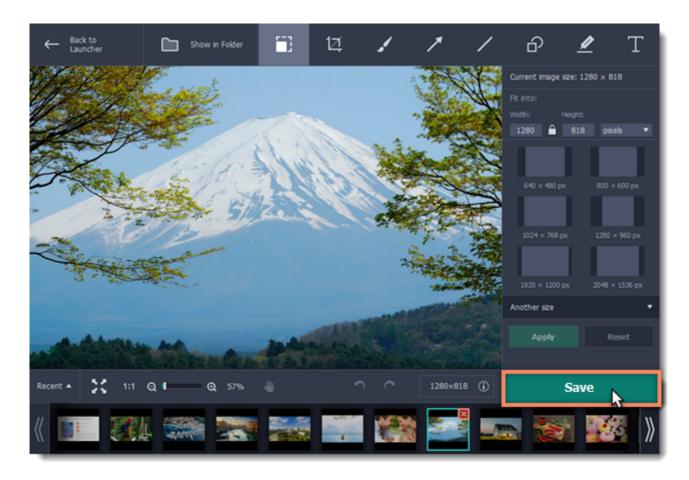

### **Trial restrictions**

If you're using a trial version of Movavi Screen Capture Pro, you will not be able to save edited screenshots. To remove these limitations, buy an activation key and use it to <u>activate the program</u>.

# **Screen Capture Pro preferences**

To open the program settings for Movavi Screen Capture Pro:

- 1. Open the **Settings** menu or click the **cogwheel** button in the launcher window.
- 2. Choose Preferences.

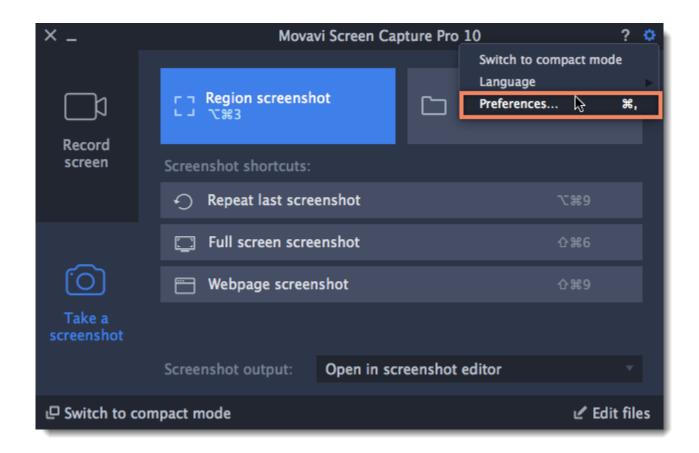

The preferences window will open. The preferences are organized into relevant categories: <u>General</u>, <u>Files</u>, <u>Keyboard Shortcuts</u>, <u>Video</u>, <u>Webcam</u>, <u>Effects</u>, <u>Logo</u> and <u>Sharing</u>.

# **General preferences**

The **General** tab allows you to change the basic behavior of the program. The settings are organized into two groups for your convenience.

### **Basic settings**

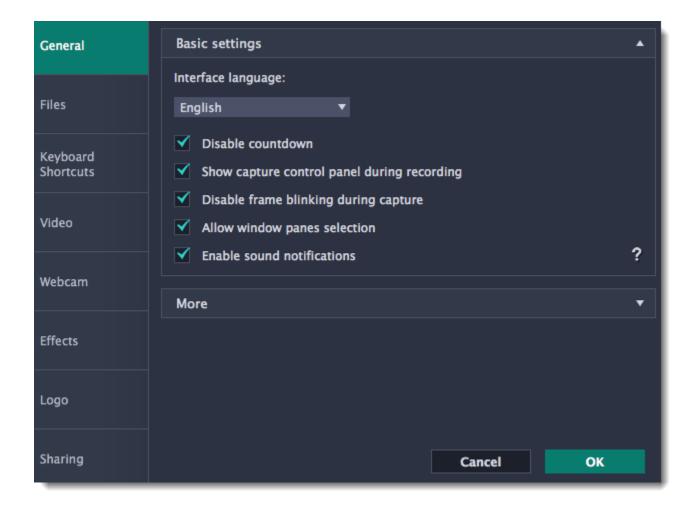

# **✓** Disable countdown

Every time before the recording starts, you will see a 3-second countdown. This gives you time to prepare for your recording. Select this option to turn the countdown off and start recording immediately.

# **Show capture control panel during recording**

The capture control panel will appear on top of the capture frame while recording a video. You can use it to pause or stop capture, take a snapshot, or see how much space the recording has taken up. If you are recording a full screen video, the panel will not be visible.

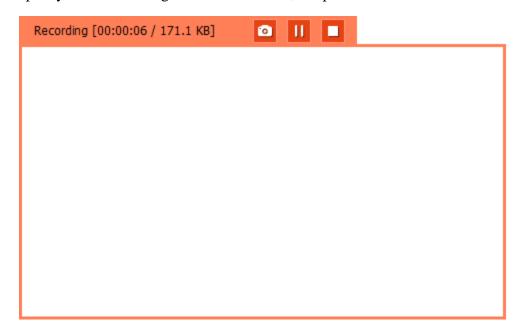

# **■** Disable frame blinking during capture

In case the blinking irritates you, check this box. The frame will stay still during recording.

## **■** Allow window panes selection

To record only the main window panes (no frames, menus or browser tabs), Movavi Screen Capture Pro needs access to your screen.

# **■** Enable sound notifications

The program will notify you when a screenshot has been taken, a file export is finished, or if an error occurs.

### Other settings

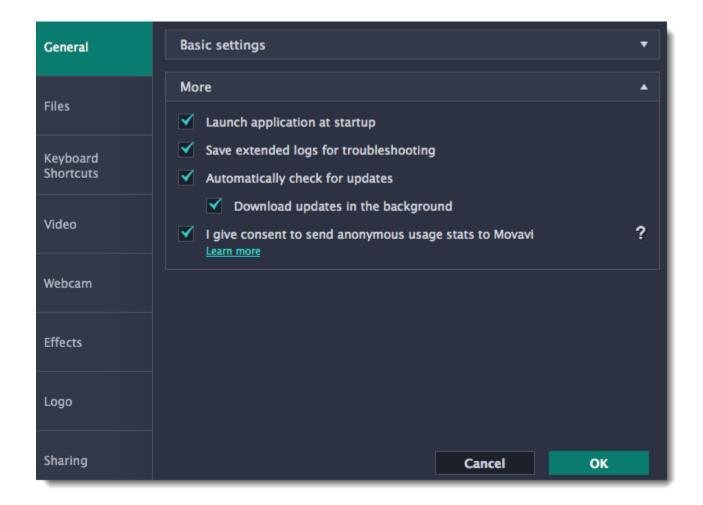

# **■** Launch application at startup

With this option enabled, Movavi Screen Capture Pro will start when you log in and run in the background. This way you will always be ready to capture your screen.

# **■** Save extended logs for troubleshooting

In case you experience trouble using the program and contact our support team, they might ask you to collect logs. The logs contain the program's actions for some period of time, as well as important error reports and descriptions. Extended logs give the most amount of information which may be essential to solving your problem.

How to collect logs

### **■** Automatically check for updates

The program will notify you if a new version is available. Minor updates are absolutely free (for example, from v.1.3 to v.1.4). For major updates users with purchased Movavi Screen Capture Pro license will get a considerable discount.

## **■** Download updates in the background

The program will automatically download an update if available and ask you to install the new version afterwards.

### ■ I give consent to send anonymous usage stats to Movavi

Enabling this box will allow Movavi Screen Capture Pro to send us anonymous data about how you use the program. This data does not contain any personally identifiable information and is only used for improving our software. You can find more information about how we use the statistics on our Movavi Improvement Program page.

# File preferences

In the **Files**section of the preferences, you can change where your captured files are stored. To change a folder location, click the icon with the dots and select a new folder:

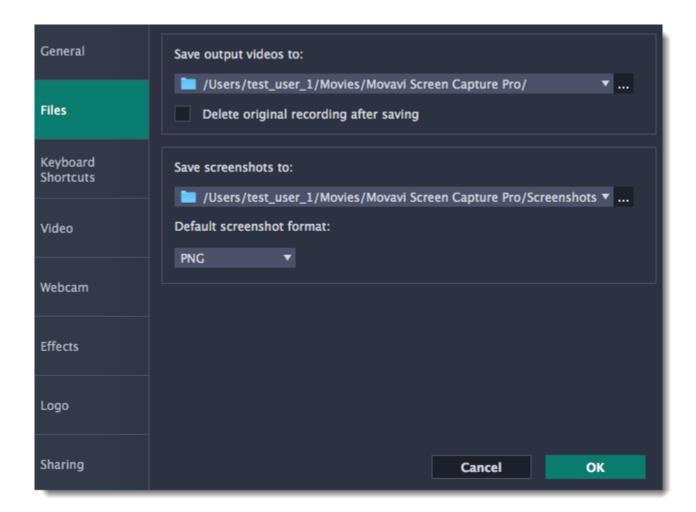

### Save output videos to...

This is where all your video recordings are saved.

# **■** Delete original recording after saving

If you save the recording in a different format, or trim the file, the original will be deleted.

### Save screenshots to...

This is where all your new screenshots are saved. You can also find your recent screenshots in the editor window.

## **Default screenshot format**

Here you can change the format for all new screenshots. You can also change the format for a single screenshot by using the Save As button in the editor window to save a copy with a different format.

# **Keyboard shortcuts**

On the Keyboard Shortcuts section, you can set your own shortcuts.

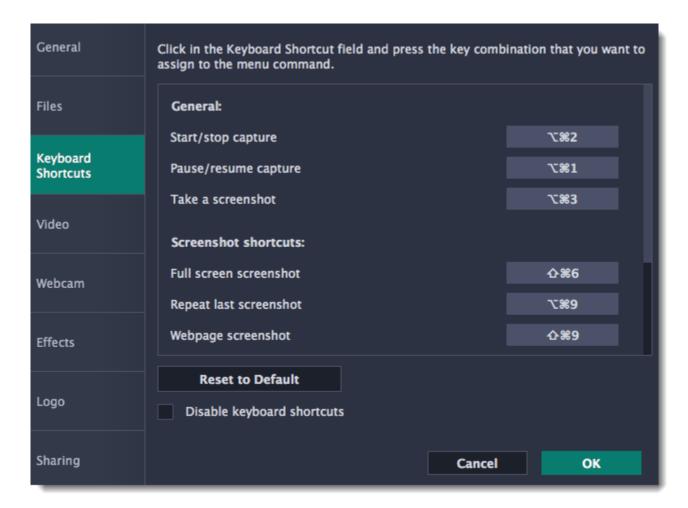

### To change one of the shortcuts:

- 1. Click inside the box with the shortcut you want to change. The box will become blank.
- 2. Simultaneously press on keyboard the keys you want to use as a shortcut to the selected action. The box will now display your custom shortcut.
- 3. Click OK to apply the changes. To reset all the keyboard shortcuts to their original state, click the Reset to Default button.

If there's a keyboard shortcut you want to use in other software while Movavi Screen Capture Pro is running, check the **Disable keyboard shortcuts** box.

If you forget a shortcut, you can always look it up here in the keyboard shortcut settings.

# Video preferences

On the **Video** tab, you can choose how the videos are recorded and saved, change the preferred audio quality, including the sample rate, number of channels, and bits per second.

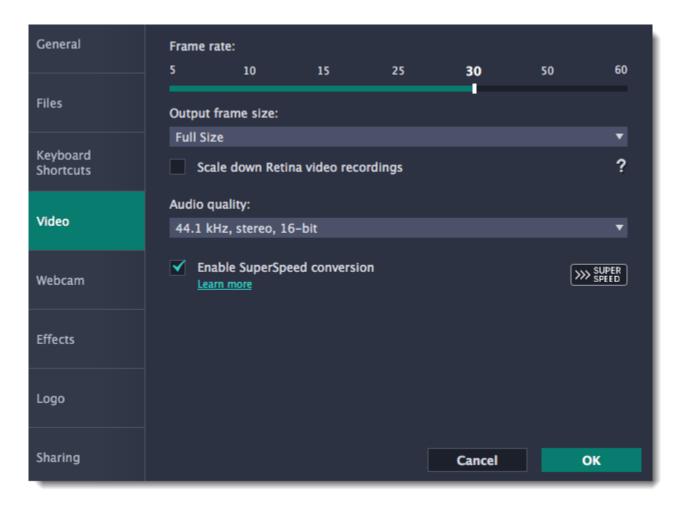

#### Frame rate

The frame rate defines how many frames will be captured each second and affects the smoothness of motion in the video. A lower frame rate will result in smaller output size, however, the video may not turn out as smooth. The recommended frame rate is 20-30 frames per second.

#### **Output frame size**

Usually, your desktop is recorded at full size. This option allows you to reduce the original video quality to 1/2 or 1/4 of the original. The video file will have lower quality, but take up less disk space. This can also improve performance while recording on slower computers.

### **■** Scale down Retina video recordings

Enabling this option will reduce video file size, but may also result in text and graphics appearing less crisp. Disable this option if video quality is a concern.

# Sample rate

The first number is the audio sample rate, measured in Kilohertz (kHz). This is the number of digital samples taken each second to record sound. Higher sample rate usually means higher quality. 44.1 kHz is the recommended sample rate, which corresponds to the human hearing range.

# Channels

Mono uses only one audio channel, which saves some disk space.

**Stereo** uses two audio channels, which allows distinguishing the direction a sound is coming from and usually sounds more natural.

### Bit depth

Screen Capture Pro will record audio at 16 bits, which is the standard bit depth for most audio recordings. This means that every sample contains 16 bits of information to encode sound.

### **■** Enable SuperSpeed conversion

This option will make saving videos faster if you use the same output video codec. For example, if you cut the video without changing the format. Formats that work with SuperSpeed are marked with these icons: or or in the list. If you're having problems with saving some files, try disabling this option.

# Webcam preferences

The **Webcam** section of the preferences allows you to set up your webcam for recording it on top of the main video.

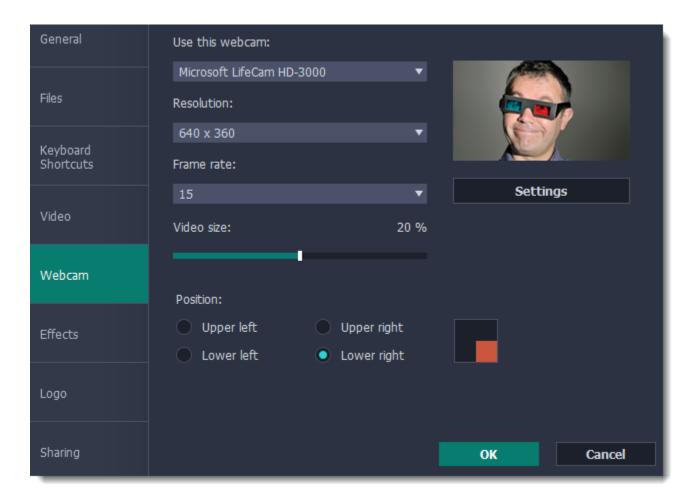

# **Enabling the webcam**

- 1. Connect the camera to your computer and wait until your system installs the necessary drivers.
- 2. In the Webcam preferences section, select the camera you want to use from the 'Use this webcam' box.

If the camera does not appear in the list, try manually installing the driver that came with your camera. You can use the preview square on the right to check that the camera is working properly.

### **Webcam properties**

Clicking the **Settings** button will open the camera's properties. These properties are different for each manufacturer, but generally you can use them to calibrate the brightness, contrast, and exposure of your camera.

# Resolution

The resolution affects the quality of the output video. If the video is very small, you can choose a lower resolution without a noticeable decrease in quality.

### Frame rate

Frame rate is the number of shots the camera takes each second. Higher frame rates will make the movements look smoother and work best for videos with a lot of motion. If the picture is mostly static, you can decrease frame rate to save disk space. The standard frame rate is 20-30 frames per second.

### Video size

Use the video size slider to set the size of the webcam overlay relative to the main video.

## **Position**

Use one of the position options to choose where your webcam overlay will be placed on the original video.

### **Effects**

In the **Effects** section of the preferences, you can set up the visibility of your mouse and keystrokes.

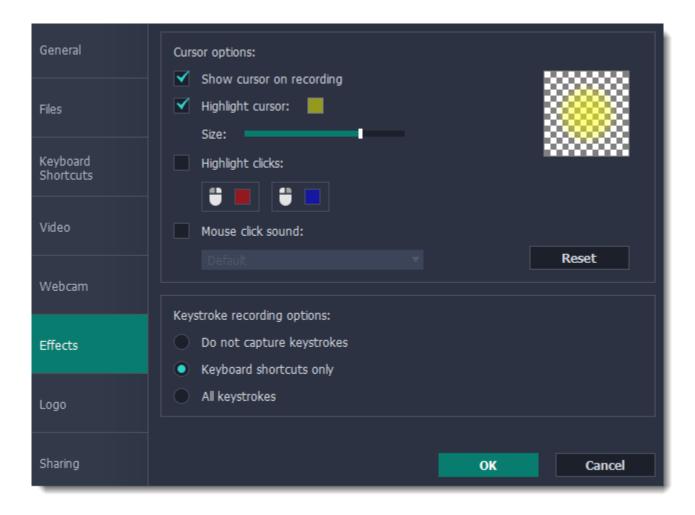

# **Cursor options**

Select **Show cursor on recording** to make the cursor visible to your viewers.

### **Highlight cursor**

This option will add a bright circle around the mouse cursor to make it more visible.

- 1. Select the **Highlight cursor** option.
- 2. Click the square on the right to choose the highlight color. Use the Alpha channel box to change its opacity.
- **3.** Use the size slider to change the size of the highlight circle.

Hint: hover your mouse over the preview square on the right to see how it will look on the recording.

### **Highlight clicks**

This option will flash a circle around the cursor for every click. You can set two different colors for the left and right mouse buttons.

- 1. Enable the **Highlight clicks** option.
- **2.** Click the left square to set the color for the left mouse button.
- **3.** Click the right square to set the color for the right mouse button.

### Mouse click sound

A clicking sound will be played every time you click the mouse to draw attention to your actions.

- 1. Enable the Mouse click sound option. The default mouse click sound will be used.
- **2.** (optional) If you have a file with a different sound effect you want to use, open the box under 'Mouse click sound' and choose **Add sound**. Then, open the audio file with the sound effect. You can use WAV, MP3, AIFF, and AU files.

# **Keystroke recording options**

- **Keyboard shortcuts only** only functional keys and key combinations (for example, **\mathbb{HC}**) will appear on the video.
- All keystrokes all key presses, including letters of the alphabet, will appear on the video.

Hint: avoid entering passwords when this option is enabled if you don't want everyone to see your password.

# Adding a logo

On this tab, you can set up adding your own logo to your recorded videos.

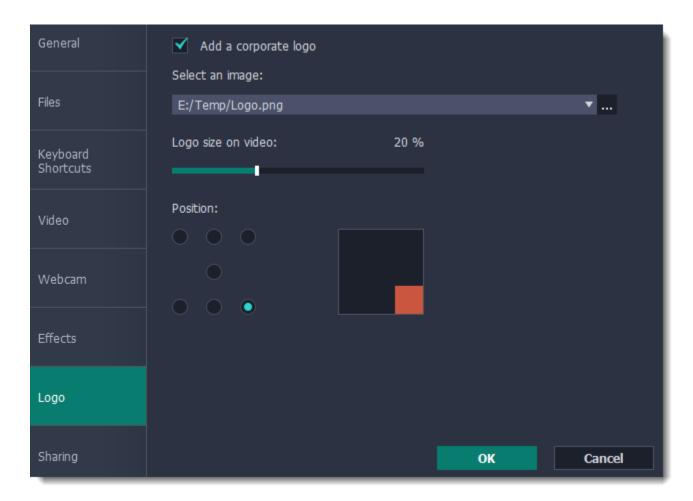

# **✓** Add a corporate logo

Enable this checkbox to show your logo on your videos.

To add a logo, click the icon with the dots and select an image: ...

### Logo size on video

This shows how big your logo will be relative to your video. By default, the logo takes up 20% of the shorter side in your recorded video resolution (e.g. if your video is 500x200 pixels, the logo will be 40px in height). You can set this option from 10 to 30 percent.

# **Position**

Use one of the position options to choose where your logo will be placed on the original video.

Note that adding your own image is not available in trial mode. Activate the program to use this option.

# **Sharing preferences**

The **Sharing** tab allows you to manage your YouTube and Google Drive accounts used to upload files to.

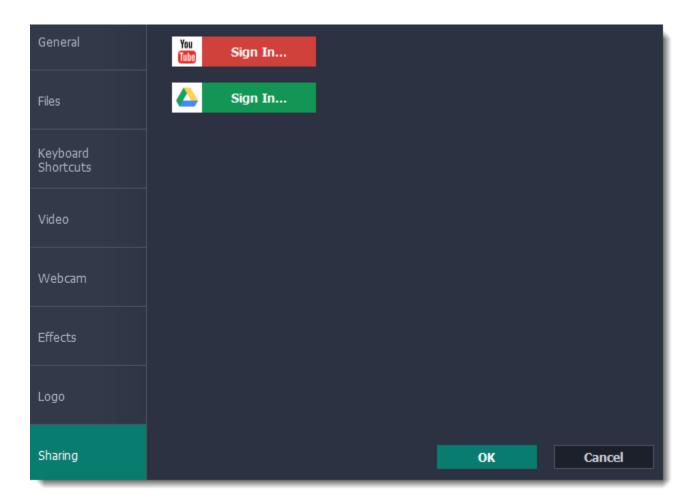

# To sign in to your account:

- 1. Click Sign In. The authentication page will open in your browser.
- 2. Sign in to your account and click **Allow** to let Movavi Screen Capture Pro upload files.

# Help and support

Didn't find what you were looking for? Need help with a problem? Have a suggestion? Contact our support team and we'll help you right away.

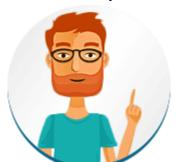

How to reach us

By e-mail: <a href="mailto:scpro@movavi.com">scpro@movavi.com</a>
Fill out a support form

We guarantee a response within 3 business days!

If you ran into a problem, please describe it in as much detail as possible; any screenshots, log files, or information about your system will allow us to help you faster.

## Frequently asked questions

Why is "Trial Version" written on my videos?

The watermark is only placed on videos in the trial version. Buy an activation key and use it to activate the program. After that, you can convert files without the watermark.

Removing trial restrictions

Why do I have to activate codecs?

Some video and audio codecs are patented by other organizations and need to be activated. Activation is free of charge and you will only need to do this once for each patented codec. You may encounter the activation messages when starting capture or opening captured files. When you activate the codec, the program sends your consent to our server. If you don't want to see these messages, select **Activate other codecs without asking**, and future codecs will be activated automatically.

Codec activation

# **Installing Movavi Sound Grabber**

Movavi Sound Grabber is a free extension that enables you to capture system sounds on your Mac. It acts as a virtual audio input device and sends the sound from music, videos, and system alerts that you would normally hear through your speakers to the input channel so that it may be recorded by screen capturing software. By default, Movavi Sound Grabber is installed **automatically** together with Movavi Screen Capture Pro.

However, if you have trouble capturing sound from certain devices (e.g. wireless Bluetooth headphones), have uninstalled Movavi Sound Grabber or it is missing from your system, you will need to reinstall it in order to capture system sounds.

- **1.** Uninstall Movavi Sound Grabber that had been installed automatically. Note that after deinstalling you might need to reboot your Mac. *Learn more:* <u>Uninstalling Movavi Sound Grabber</u>
- **2.** In Movavi Screen Capture Pro, go to the **Help** menu and click **About** to check your program version. This will determine the package you need to download.
- Click the blue button below for version **5.4** and above:

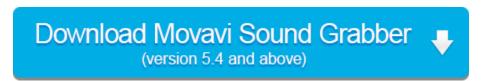

• For other versions **OR** for version 5.4 with troublesome sound capture on devices, click the green button:

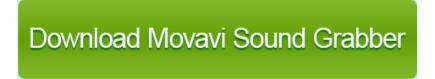

3. Once the download has finished, open the .dmg package you've downloaded.

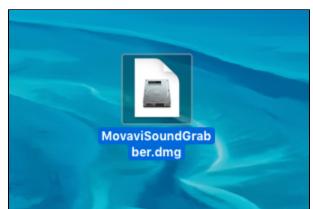

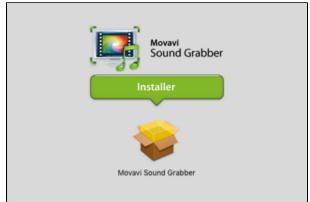

**4.** Double-click the package icon to launch the install assistant. Then, follow the on-screen instructions to install the software just like you would install any other program.

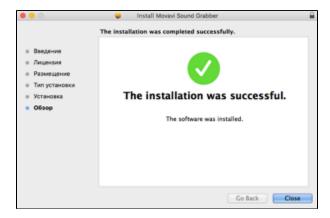

**4.** Restart Movavi Screen Capture Pro if it was running during installation.

That's it! You can now easily record system audio using Movavi Screen Capture Pro!

# **Uninstalling Movavi Sound Grabber**

Since Movavi Sound Grabber is a virtual device and does not show up under Applications in Finder, you need to use an Uninstall file to remove Sound Grabber from your system.

1. Launch Movavi Sound Grabber Uninstaller in your Applications list, or click the link below to download the uninstaller.

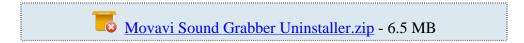

2. Make sure that Movavi Screen Capture Pro is closed and launch the downloaded file. If you see a security warning, click Open.

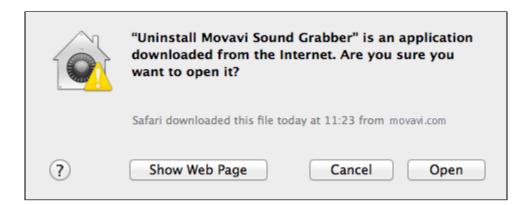

**3.** You will see the following confirmation dialogue. Click **Yes** to continue and enter your user password to confirm uninstallation of Movavi Sound Grabber.

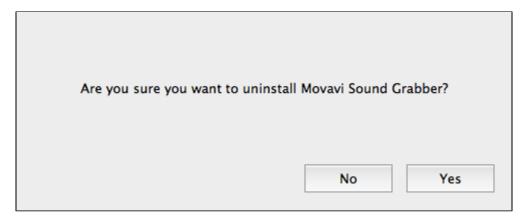

Movavi Sound Grabber will then be removed from your system. If you need to re-install Movavi Sound Grabber for capturing system sounds, please see the <u>Installing Movavi Sound Grabber</u> section.

# **System requirements**

|                      | ů i                                                     |                                             |
|----------------------|---------------------------------------------------------|---------------------------------------------|
|                      | Minimum system requirements                             | Recommended configuration                   |
| Operating system     | Mac OS X® 10.7 or higher                                |                                             |
| Processor            | 64-bit Intel® processor                                 |                                             |
| Resolution           | 1024x768, 32-bit color                                  | 1280x1024 or higher resolution              |
| RAM                  | 2 GB RAM                                                | 4 GB RAM                                    |
| Available disk space | 200 MB for installation                                 | 10 GB for video recording and processing    |
|                      | 2 GB for video recording and processing*                |                                             |
|                      | Administrator permissions are required for installation |                                             |
| Additional features  |                                                         | Sound card for audio recording and playback |

<sup>\*</sup> Additional disk space is required for creating the recording file and converting it to other formats. The required amount of disk space will depend on the resolution, format, and length of your videos.

Movavi Screen Capture Pro may also run on slower machines, however, we cannot guarantee stable performance if the minimum requirements are not met.

# **Supported formats**

| Video Formats                                                                                                    | Supported Codecs                  |
|----------------------------------------------------------------------------------------------------|-----------------------------------|
| 3GPP (.3gp), 3GPP2 (.3g2)                                                                                                    | H.263, H.264, MPEG-4              |
| Audio Video Interleave (.avi)                                                                                                    | H.264, MPEG-4, MJPEG              |
| Flash (.flv, .swf)                                                                                                    | FLV1, H.264                       |
| Matroska (.mkv)                                                                                                    | H.264, MPEG-4, MJPEG, Theora, VP9 |
| MPEG-4 (.mp4)                                                                                                    | MPEG-4, H.264                     |
| OGV – Ogg Video (.ogv)                                                                                                    | Theora                            |
| QuickTime (.mov)                                                                                                    | H.264, MPEG-4, MJPEG              |
| WebM (.webm)                                                                                                    | VP8, VP9                          |
| WMV – Windows Media Video (.wmv)                                                                                                    | WMV V8                            |
|                                                                                                    |                                   |
| Audio Formats                                                                                                    | Supported Codecs                  |
| Audio Formats  AAC – Advanced Audio Coding (.aac)                                                                                                    | Supported Codecs  AAC             |
|                                                                                                    |                                   |
| AAC – Advanced Audio Coding (.aac)                                                                                                    | AAC                               |
| AAC – Advanced Audio Coding (.aac) FLAC – Free Lossless Audio Codec (.flac)                                                                                                    | AAC<br>FLAC                       |
| AAC – Advanced Audio Coding (.aac) FLAC – Free Lossless Audio Codec (.flac) MP3 – MPEG-1/2 Audio Layer III (.mp3)                                                                    | AAC FLAC MP3                      |
| AAC – Advanced Audio Coding (.aac) FLAC – Free Lossless Audio Codec (.flac) MP3 – MPEG-1/2 Audio Layer III (.mp3) OGG – Ogg Audio (.ogg)                                             | AAC FLAC MP3 Vorbis               |
| AAC – Advanced Audio Coding (.aac)  FLAC – Free Lossless Audio Codec (.flac)  MP3 – MPEG-1/2 Audio Layer III (.mp3)  OGG – Ogg Audio (.ogg)  WAV – Waveform Audio File Format (.wav) | AAC FLAC MP3 Vorbis PCM           |

# **Codec activation**

Some video and audio codecs are patented by other companies, and it is required that new users activate the codecs they use to comply with patent law.

- 1. When you open a media file or export your project with one of these codecs, you may see a Codec Activation message.
- 2. Select the **Activate other codecs without asking** box to activate all codecs automatically in the future. The codecs will be activated automatically, but an Internet connection is still necessary.
- **3**. Click **Activate** to complete the codec activation.

## **Codec could not be activated**

If you see a codec activation error, make sure that you have a working Internet connection. Without Internet, the codecs cannot be activated even if you've chosen to activate them automatically. After you've restored the network connection, please restart the application.

### What kind of data is being sent?

The data we send does not contain any information that can personally identify you. We only receive information about which codecs were used.

# How to collect logs

Providing your log files when you contact support can help us solve your problem faster. The logs contain the program's actions for some period of time, as well as important error reports and descriptions. The log files do not contain any personal information.

Note that extended logs give the most amount of information which may be essential to solving your problem. To save extended log files, go to **General Preferences**, click **More** and check **'Save extended logs for troubleshooting'**.

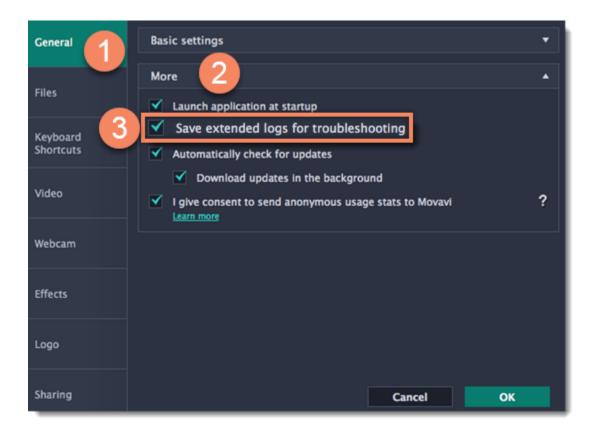

### **Step 1: Find the logs**

- 1. Click Go on the Finder menu bar.
- 2. Press  $\sim$  on your keyboard. A hidden option 'Library' will appear on the list.
- 3. Click Library.
- 4. In the Library, go to Logs/Movavi.

### **Step 2: Send us the logs**

- 1. Find the folder named screencapture 10.
- 2. Compress this folder and attach the archive to your e-mail, support chat or contact form when you describe your problem.